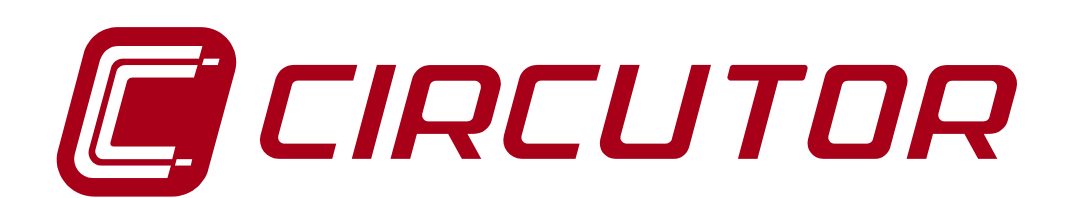

# **SUPPLY NETWORK ANALYZER**

# **CVM 96 SERIES**

**Ethernet (Power Demand) (V. 6.12 and higher)** 

# **INSTRUCTION MANUAL**

 **(M98131201-03-05A)** 

**(c) CIRCUTOR S.A.** 

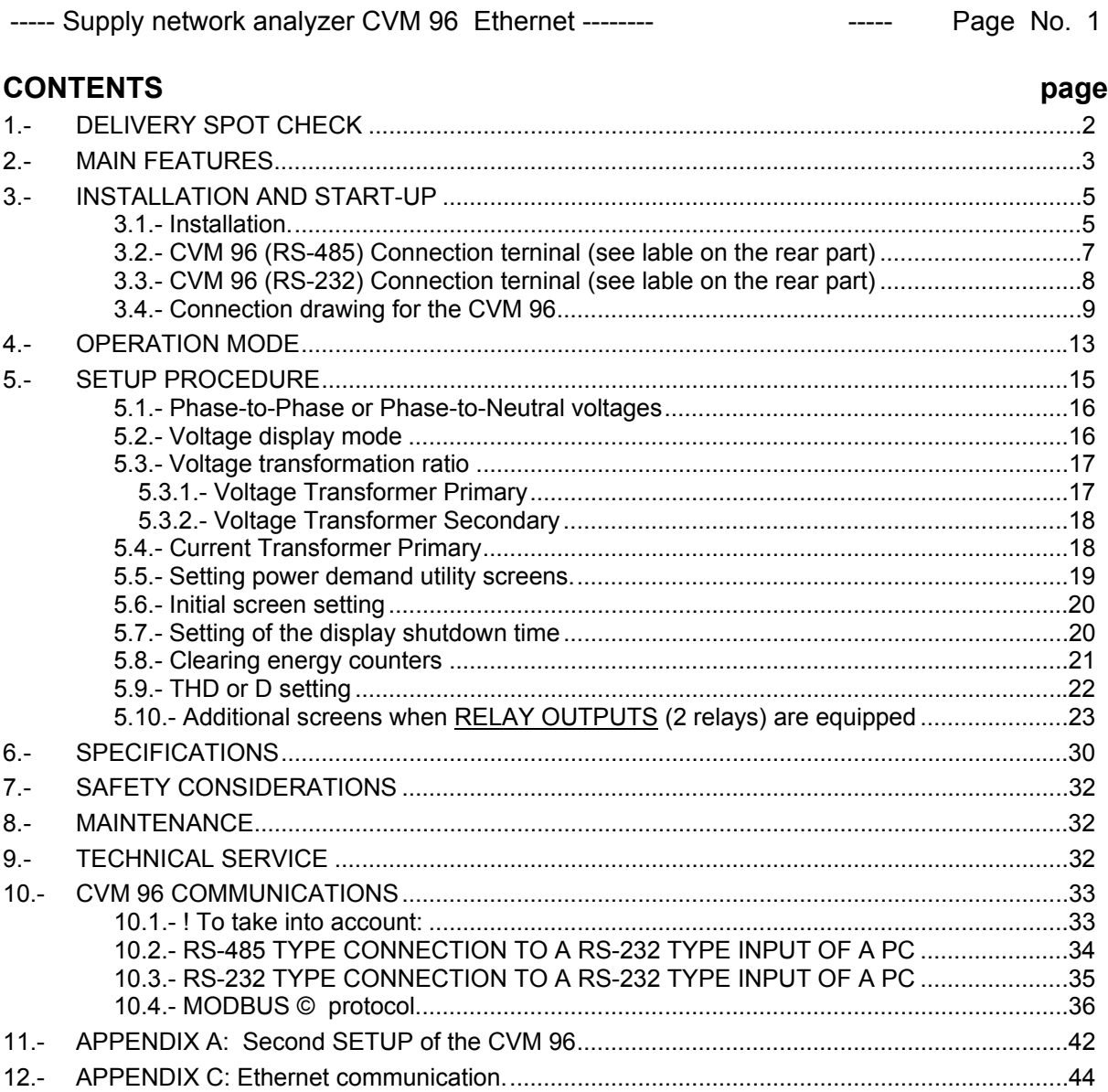

## **1.- DELIVERY SPOT CHECK**

This manual is issued to help all the **CVM 96** users to install and use it in order get the best from it. After receiving the unit, please check the following points:

- (a) Does this device correspond to your order specifications?
- (b) Check if any damage was done during the shipment process.
- (c) Verify that it includes the correct instruction manual.

 $\Delta$  The manual you hold in your hands contains information and warnings about the **CVM 96** that the user should respect in order to guarantee a proper operation of all the instrument functions and keep its safety conditions.

 $\Delta$  Before powering the instrument for the first time, verify following points:

## (a) **Power supply: see rear part of your CVM 96**

 **Standard**: **230 V a.c.** Single-phase, Frequency: 50 ... 60 Hz **SDC Model : 24 .... 120 V c.c.**  $\Box$  Other supply voltages, on request.

(b) Maximum measuring voltage:

 **Standard**: **300 V a.c. phase-neutral / 520 V a.c. between phases** Other models: on request

 *CVM 96 – measuring 110V: 110 V a.c. phase-to-neutral / 190 V a.c. phase-to-phase CVM 96 – measuring 500V: 500 V a.c. phase-to-neutral / 866 V a.c. phase-to-phase* 

(c) Maximum measurable current: Current transformer of In / 5 A a.c.

## **2.- MAIN FEATURES**

The **CVM 96** power meter is a programmable measuring instrument, offering several operation possibilities selectable in its SETUP option. Before power supplying the instrument, read the **CONNECTIONS and SETUP** sections and choose the most suitable operation mode for getting your desired data.

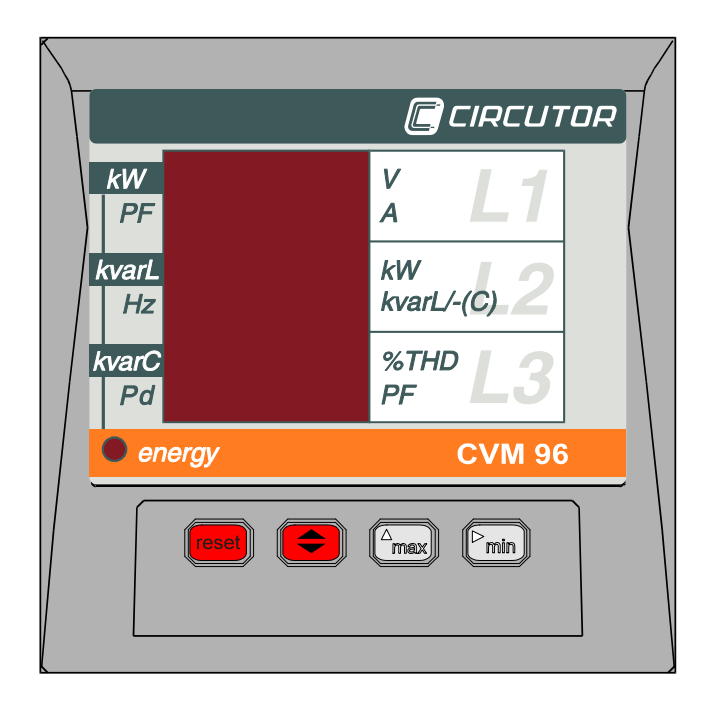

The **CVM 96** is an instrument which measures, calculates and displays all the main electrical parameters at any electrical network (balanced or not). The measuring is true RMS value, through three a.c. voltage inputs and three a.c. current inputs (from Current Transformers .../ 5A).

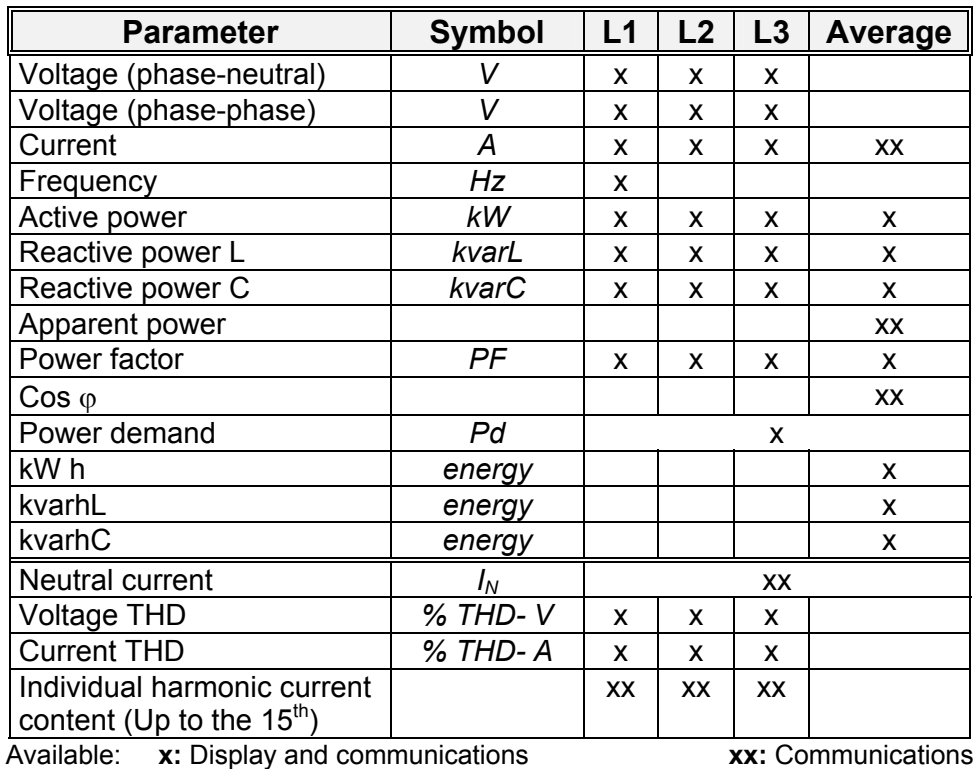

By means of an internal microprocessor it simultaneously measures:

The CVM 96 delivers the visualization of above listed parameters by means of three 4-digit, led type, displays. Up to 3 parameters can be simultaneously read in the screen.

---------------------------------------------------------------------------------------------

## **OTHER FEATURES**

- Low-size (96 x 96 mm), panel-mounting analyzer.
- True R.M.S. measuring system.
- Instantaneous, maximum and minimum values of each measured parameter.
- Energy measurement (indication through a lighting led)
- RS-485 or RS-232 type communication to a PC (optional)

----- Supply network analyzer CVM 96 Ethernet -------- The Contract Communist Page No. 5

## **3.- INSTALLATION AND START-UP**

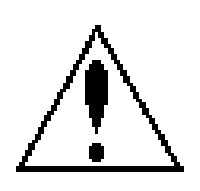

The manual you hold in your hands contains information and warnings that the user should respect in order to guarantee a proper operation of all the instrument functions and keep its safety conditions. The instrument must not be powered and used until its definitive assembly on the cabinet's door.

#### **Whether the instrument is not used as manufacturer's specifications, the protection of the instrument can be damaged.**

When any protection failure is suspected to exist (for example, it presents external visible damages), the instrument must be immediately powered off. In this case contact a qualified service representative.

## **3.1.- Installation.**

Before powering the instrument for the first time, verify following points:

## a.- **Power supply: see rear part of your CVM 96**

*Standard supply : Single-phase 230 V* ∼ *(a.c.)* 

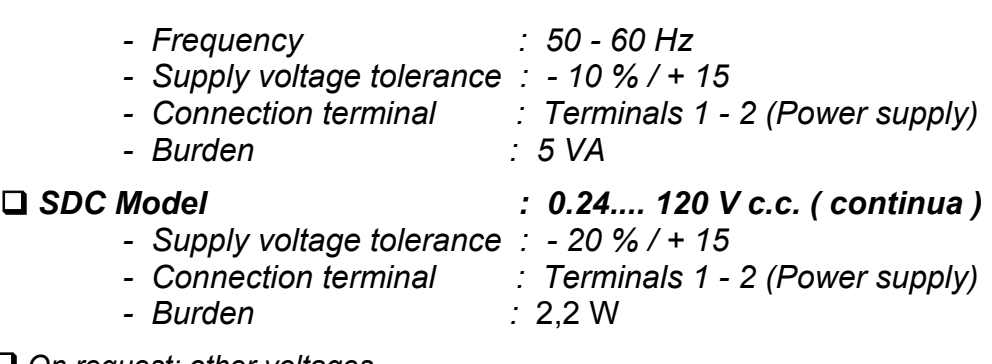

 *On request: other voltages* 

----- Supply network analyzer CVM 96 Ethernet -------- The Contract Communist Page No. 6

b.-Maximum voltage at the voltage measuring circuit:

 **Standard : 300 V a.c. phase-to-neutral / 520 V a.c. phase-to-phase 45 to 65 Hz** 

 *On request:*

 500 V a.c. phase-to-neutral / 866 V a.c. phase-to-phase 110 V a.c. phase-to-neutral / 190 V a.c. phase-to-phase

- c.- Maximum allowable current : Current Transformer of In / 5 A a.c.
- d.- Operation conditions :

- Operation temperature range: -10 to +50 ºC

- Humidity : 5 to 95 % R.H. non-condensing

e.- Safety : Designed to meet protection class III- 300 V a.c. as (EN 61010).

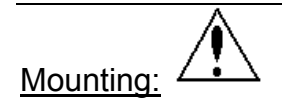

Instrument is to be mounted on panel (cut-out *92+0.8 x 92+0.8 mm*, as per DIN 43 700). All connections keep inside the cabinet.

Note that with the instrument powered on, the terminals could be dangerous to touching and cover opening actions or elements removal may allow accessing dangerous parts. Therefore, the instrument must not be used until this is completely installed.

The instrument must be connected to a power supply circuit protected with gl type (IEC 269 ) or M type fuses rated between 0.5 and 2 A. This circuit should be provided with a circuit breaker or any equivalent element to connect (ON) or disconnect (OFF) the instrument from the power supply network. The supply and measuring voltage circuits will be both connected through a wire with a minimum cross-section of  $\overline{1}$  mm<sup>2</sup>.

The line of the current transformer secondary will have a minimum crosssection of 2,5 mm<sup>2</sup>.

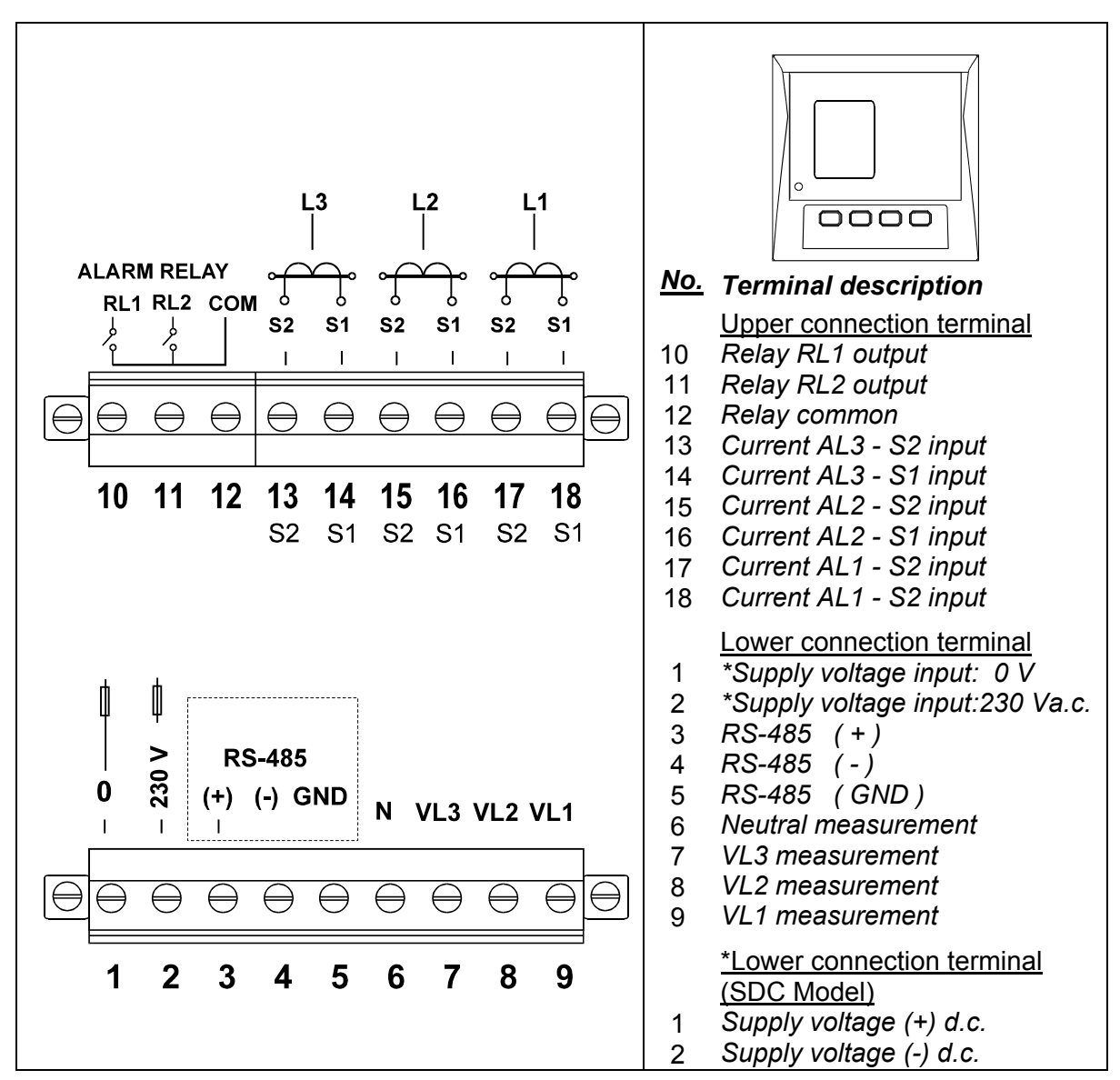

#### **3.2.- CVM 96 (RS-485) Connection terninal (see lable on the rear part)**

**NOTE:** Terminals 13, 15, 17 are internally connected to the 6 terminal (Neutral) ... / 5 A current inputs are isolated for the ITF model.

----- Supply network analyzer CVM 96 Ethernet -------- The Contract Communist Page No. 8

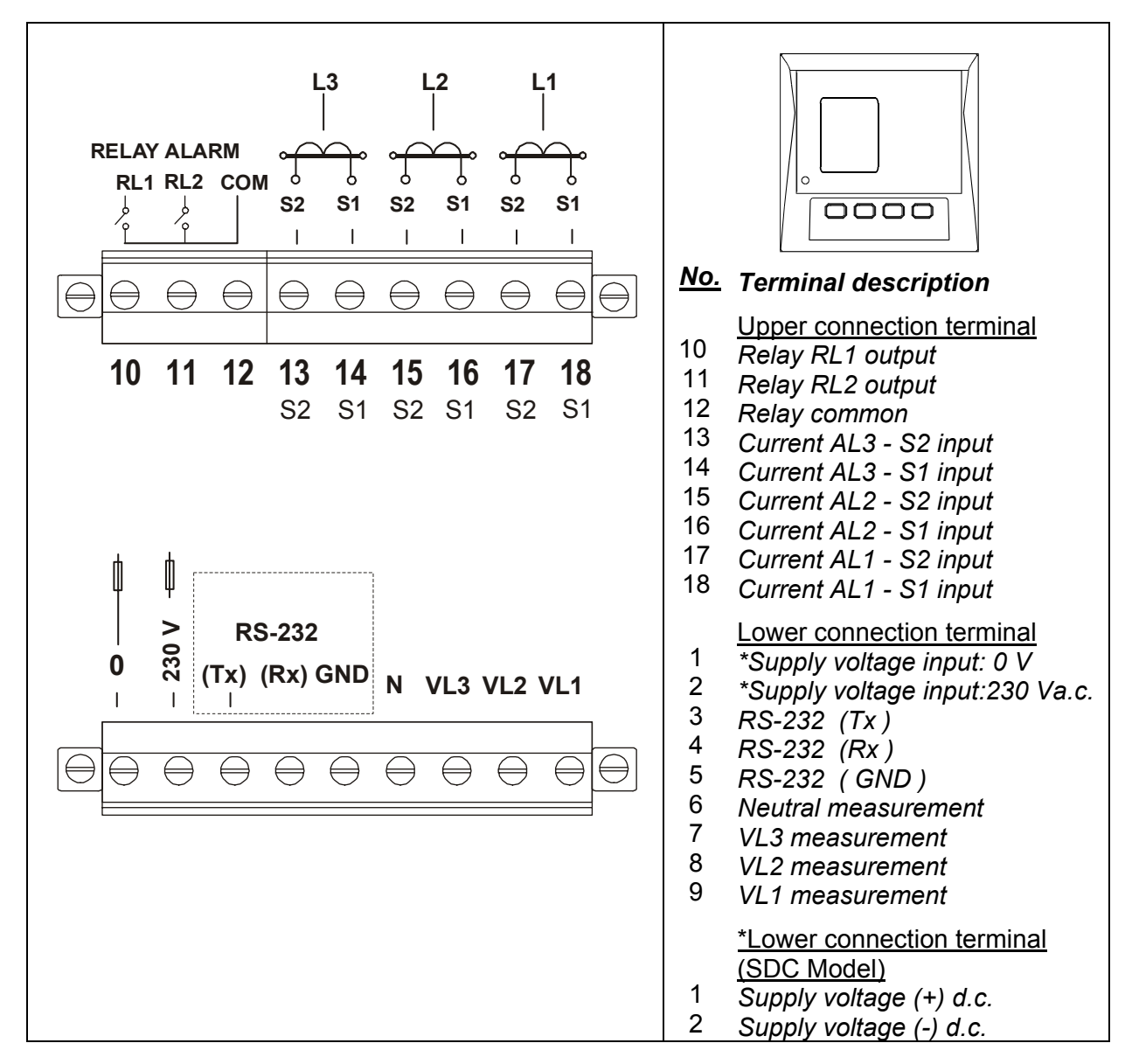

## **3.3.- CVM 96 (RS-232) Connection terninal (see lable on the rear part)**

**NOTE:** Terminals 13, 15, 17 are internally connected to the 6 terminal (Neutral) ... / 5 A current inputs are isolated for the ITF model.

## **3.4.- Connection drawing for the CVM 96**

**a.-** Three-phase network.- 4 wires (low voltage) :

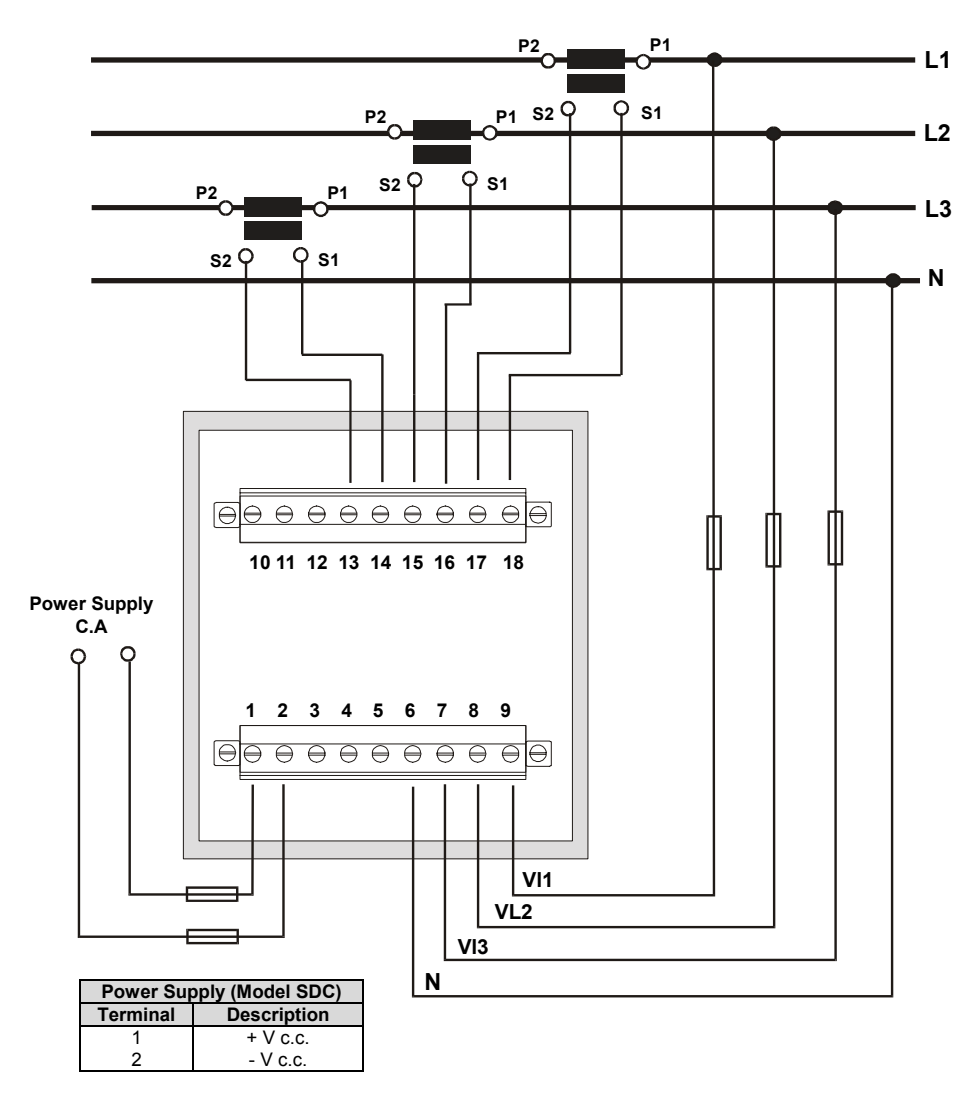

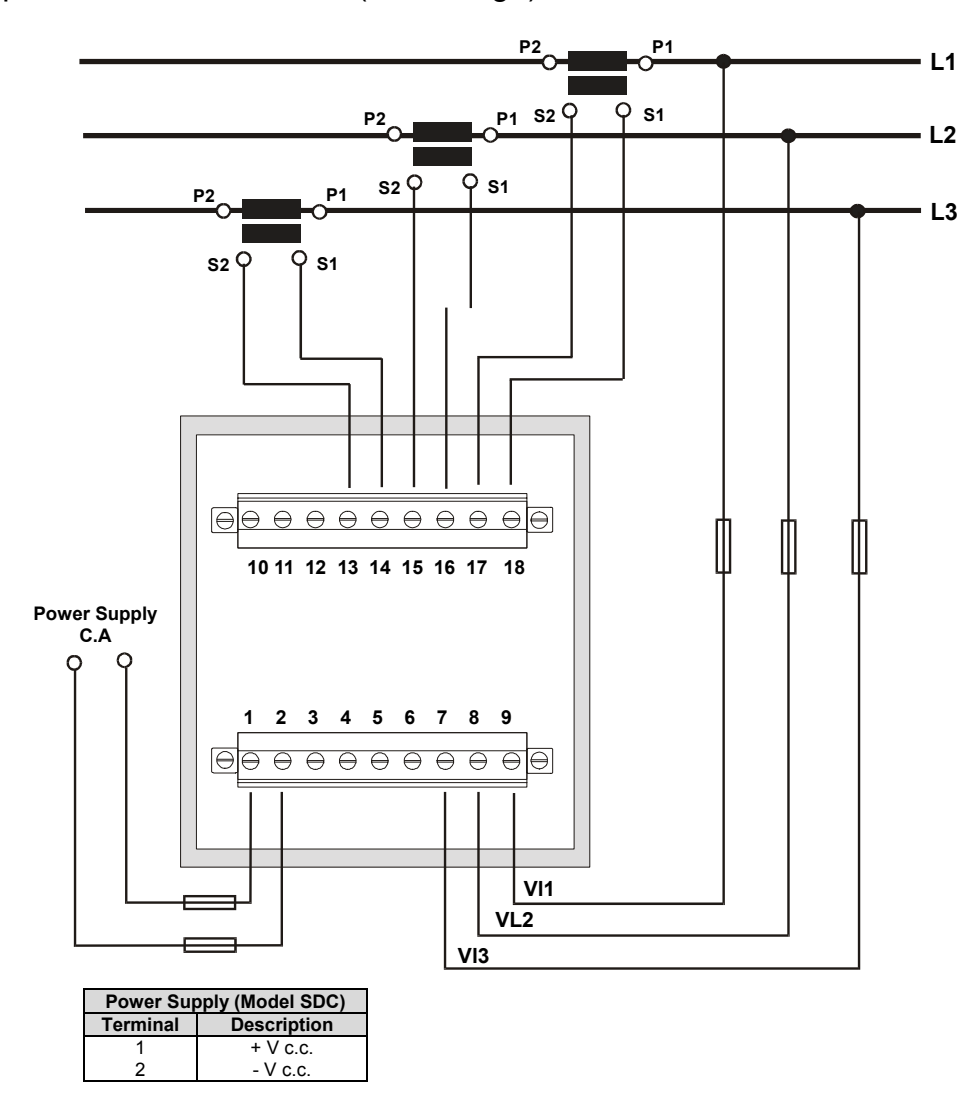

**b.-**Three-phase network – 3 wires (low voltage):

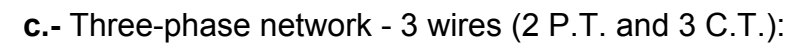

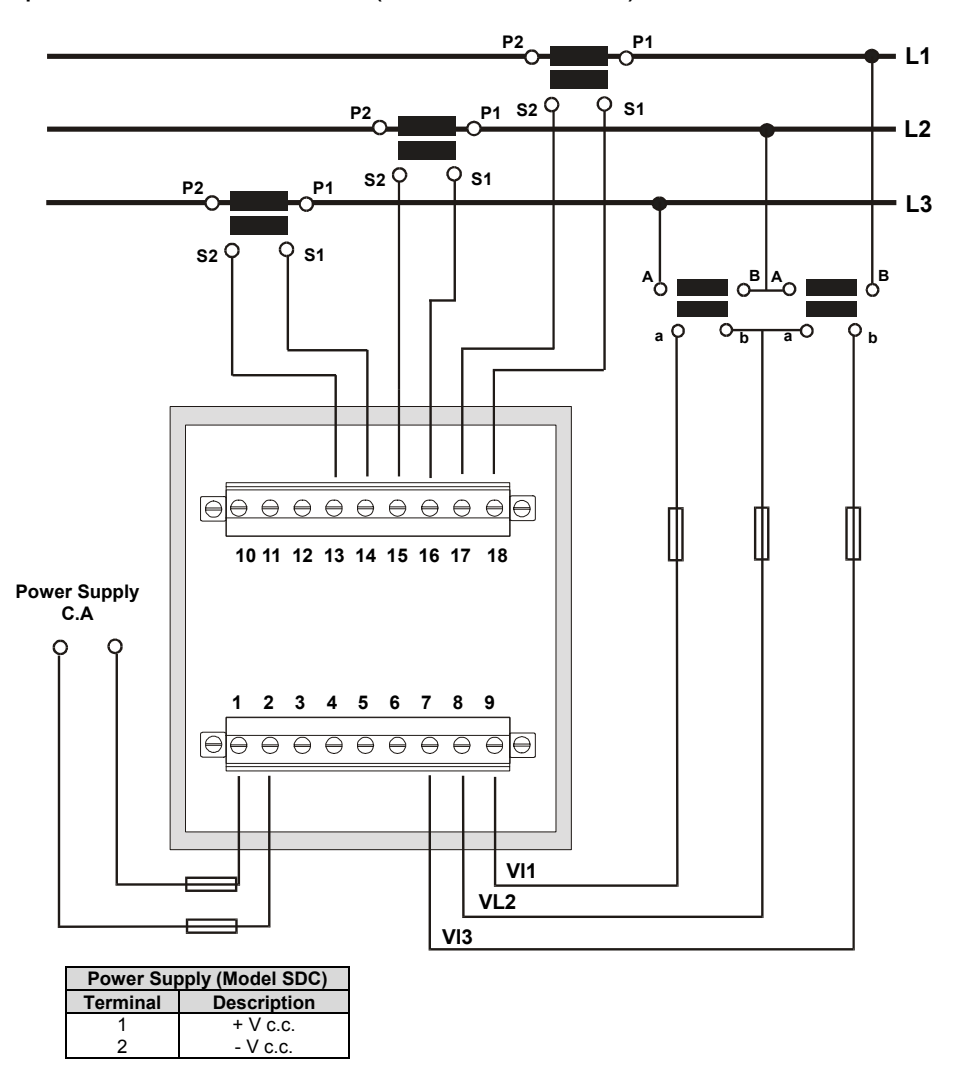

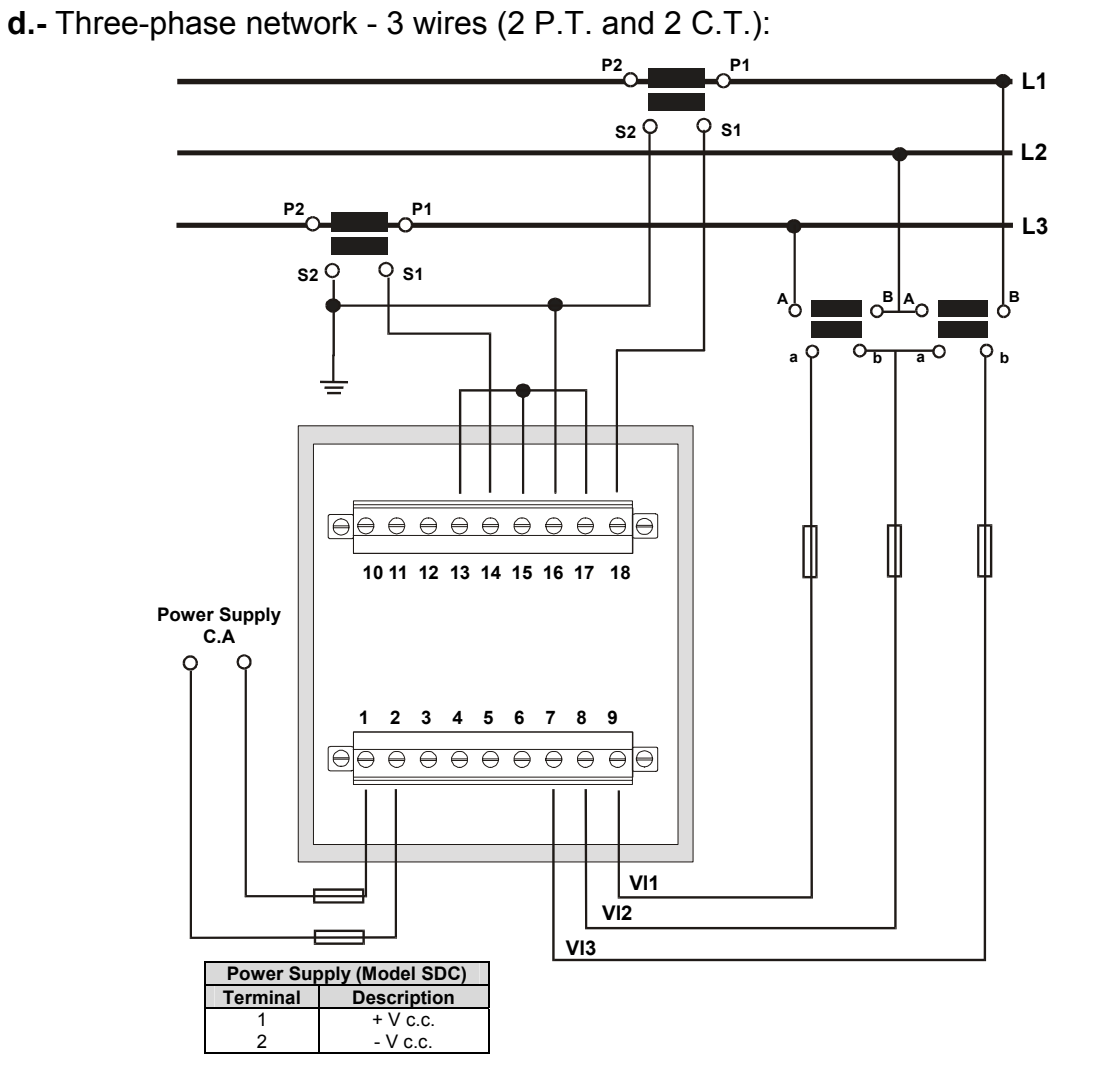

**IMPORTANT REMARK!** If power = -0.01 is shown for any of the phases and voltage and current are not zero for this phase, check out following points:

- Assure that L1, L2 and L3 phases coincide in voltage and current.
- Correct polarity? Reverse the current transformer placed at this phase.

#### **4.- OPERATION MODE**

The instrument has three displays. Each one has also a LED type indicators (red colour). Every led will be on according to the parameter presently shown in screen.

When the **CVM 96** is powered up, the display shows " **xxxx** ", so informing about the program version and the SETUP. After some seconds, the analyzer is ready for operation and shows one of the available screens. A led next to the shown parameter is on.

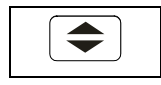

Parameters on display can be switch by pressing the key  $\left( \bigtriangleup \right)$ . Leds on the right or left indicate the parameters shown on screen at any moment.

When the first led (red) is on, it means that VOLTAGE values are shown on screen, that is, the user can read the voltage of the phase L1 (V1), voltage of the phase L2 (V2) and voltage of the phase L3 (V3).

Whether the key  $\leftarrow$  " is press, the next led will be on, so indicating that for this screen CURRENT values of each phase are now shown.

Pressing again the key  $\overline{\bullet}$  , the next led will be on, and the screen will shown following three parameters, and so successively.

**Max min**

Pressing the "**max**" or "**min**" key, maximum or minimum values for the parameters being shown by display, respectively, appear in screen.

This function is only valid while you keep pressing the "**max**" or "**min**" key. If you stop pressing the key the instantaneous values will appear again after 5 seconds.

While showing maximum or minimum values the LED indicators will keep blinking.

#### **Reset**

Pressing the "**reset**" key the system is reset. This is equivalent to switch off the power supply of the instrument. The maximum and minimum values recorded will be automatically deleted from the internal memory.

If you are in the SETUP process and press the "**reset**" key, you exit it without saving any modification that you might have done (this event will depend on the SETUP section that is accessed when the reset action is carried out) and reset of the system occurs.

## **5.- SETUP PROCEDURE**

The SETUP procedure of the **CVM 96** is performed by means of several SETUP options.

> ) For accessing the **SETUP menu** the keys **max** & **min** must be simultaneously pressed once the instrument is at the main screen.

When accessing the **SETUP,** the message "**SETUP unloc** " (1) is shown for some seconds on screen, or, otherwise, the message "**SETUP loc"** (2).

*(1) SETUP UNLOC (SETUP unlocked ) : when the SETUP is accessed, configuration parameters can be either visualized and modified. (2) SETUP LOC (SETUP locked ) : when the SETUP is accessed, configuration parameters can be visualized but cannot be modified .* 

Once into the SETUP, use the keyboard to select different options and enter required variables:

- The key  $\left( \bigtriangleup \right)$  validates de value and pass to the next menu.
- The key MAX permits to select among different options in a menu, or to increase a digit when a variable is being entered.
- The key **MIN** permits to move the cursor along the digits.

Different options are following shown in a sequential mode:

- 1. Choice of visualization of phase-to-neutral or phase-to-phase voltages
- 2. Voltage display mode
- 3. Voltage transformation ratio.
- 4. Value of the current transformer primary : 1 a 10000 A
- 5. Power demand meter setting
- 6. Choice of default initial screen
- 7. Time for display shutdown
- 8. Deleting energy counters
- 9. Choice of harmonic distortion determination mode: d% or THD%
- *10.* Setting alarms : RELAY 1 (OUT 1) & RELAY 2 (OUT 2)

## **5.1.- Phase-to-Phase or Phase-to-Neutral voltages**

After the word "**set**" you will see on the three displays the voltages of the phases L1, L2, L3.

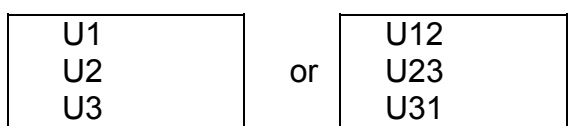

Phase to Neutral Voltages: U1, U2, U3 Phase to Phase Voltages : U12, U23, U31

 a.- To select one of the voltage options just press the green key "**max**" and both options will appear alternately.

b.- When you get in the display the desired option just press the  $\mathbb{R}$   $\rightarrow$  key to validate it and access to the next SETUP option.

## **5.2.- Voltage display mode**

This option permits the user to select the voltage display mode. That way, the choice between viewing the voltage with one decimal digit or without decimals is userprogrammable.

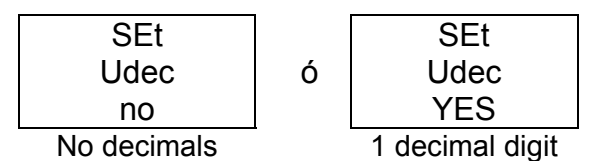

a) To select one of the voltage options just press the green key "**max**" and both options will appear alternately.

When you get in the display the desired option just press the  $\mathbb{F}$   $\widehat{\mathbb{C}}$  key to validate it and access to the next SETUP option.

## **5.3.- Voltage transformation ratio**

## **5.3.1.- Voltage Transformer Primary**

 On the screen we read the word "SET U P" followed by 5 digits. They allow us setting the primary of the voltage transformer.

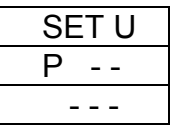

 Last digit of the first display indicates "U" (Voltage) and first digit of the second display indicates "P" (Primary). It means that we can set the primary of the voltage transformer. To avoid mistakes the Voltage red LEDs remain lit on.

- a) To write or modify the value just repeatedly press the "**max**" key and the blinking digit value will be increased.
- b) When the value on screen is the proper one, we can pass to the next digit by pressing the "**min**" key in order to modify the other values.
- c) When the blinking digit is the last one, pressing the "**min**" key we go back to the initial value: set values can be again modified.
- d) Press" $\bigcirc$ " to pass to the next SETUP option.

**Note:** Maximum values of transformation ratios which are allowable to be set, depend on the full-scale value of the measuring instrument. **(see indications on the rear side lable**).

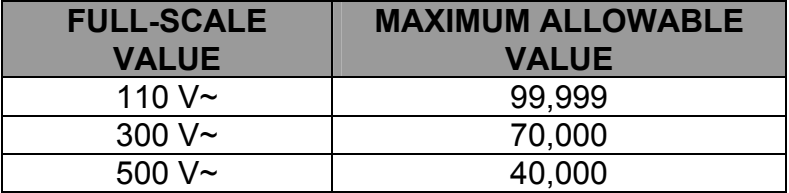

- In case that a value higher than the maximum allowable value is validated

 $\left[\frac{\bullet}{\bullet}\right]$ ", the screen will blink and the previous set value will be kept in memory.

## **5.3.2.- Voltage Transformer Secondary**

We can now set the value of the secondary of the voltage transformer. Only three digits are available:

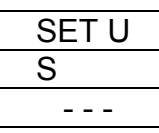

Same process than in point 5.3.1:

- "**max**" key: Allows us modifying the value of the blinking digit. Each time it is pressed the value is increased.
- **"min**" key: Allows us the validation of the blinking digit and going to the next one.
- Press  $\left( \bigtriangleup \right)$  to pass to the next SETUP option.

 If the CVM 96 is directly connected to the mains (without voltage transformer) the values of primary and secondary must be the same, for instance 00001/001.

## **5.4.- Current Transformer Primary**

 "SET A P" and five digits appear on screen allowing us to set the primary of the current transformer.

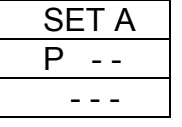

 The procedure is the same one done at the previous sections with the "**max**", "**min**" and  $\sqrt[m]{\bullet}$  " keys.

- When the last digit blinks, pressing then "**min**" the first digit is again accessed, so that set value can be modified if required.
- The secondary of the current transformers is not programmable. It is automatically set at 5 A (... / 5 A ac)

## **NOTES:**

- The secondary of the current transformers is not programmable. It is automatically set at 5 A (... / 5 A ac)
- The primary current value to be set is also limited by the following condition: The maximum allowable primary current value which can be set is defined by the fact that the multiplication of the primary voltage value by this primary current value cannot exceed 20,000,000.

## **5.5.- Setting power demand utility screens.**

Push the key  $\left($   $\blacktriangleright$   $\blacktriangleright$  and the following screens will appear by display:

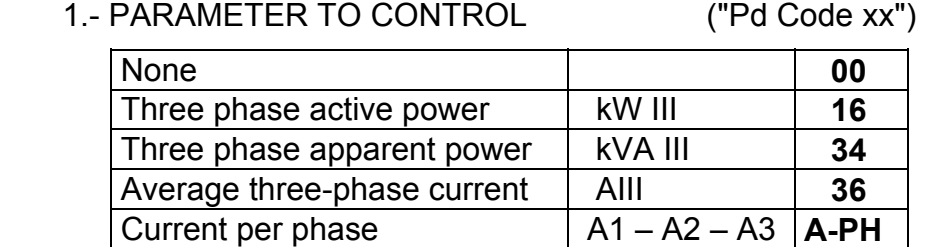

Value of power integrated during the programmed demand period.

- 2.- DEMAND PERIOD ( **1 to 60 min**.) ("Pd Per xx")
- 3.- CLEAR MAXIMUM VALUE IN MEMORY
	- ("CLr Pd xx") **no** or **YES**

Programming mode:

- "**max**" key: allows choosing the different available options.
- "min" key: allows the validation of the blinking digit and go forward to the next digit (only for the "Pd Per xx" option).
- To pass to the next option press  $\mathbb{R}^n$ .

If you don't want to modify anything, just press the  $\mathbb{F}$   $\widehat{\mathbb{F}}$  key three times without modifying any value.

## **5.6.- Initial screen setting**

This option allows choice among **fixed or rotary screen:** 

a.- **Fixed screen** (choice is switch just pressing  $\left( \bigstar \right)$ ): choice among 10 available screen of the initial screen to be shown when the **CVM 96** is powered (or when the CVM 96 is reset).

b.- **Rotary screens**: all 10 screens are successively shown at intervals of 5 s.

This option is noticed by means of some leds:

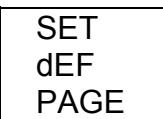

- The key "**max**": permits to modify the selected page. The led of the selected option will be on. Whether rotary screens option is selected, then all leds will be on.

- Press  $\mathbb{T}$   $\leftarrow$   $\mathbb{T}$  to validate the choice.

## **5.7.- Setting of the display shutdown time**

Setting of the period of time to go by, from the moment that the **CVM 96** keyboard is not touched anymore, before the CVM display is automatically shut down (low consumption mode):

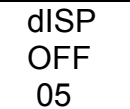

 $\rightarrow$  Time to shutdown (Minutes)

When the display is shut down, a Led at the bottom left corner of the CVM will keep blinking. The display will be automatically turned on when any CVM key is pressed.

- "**max**" key: to modify the value of the blinking value.

- "**min**" key: to validate the blinking value and go to the next digit.

## **5.8.- Clearing energy counters**

On display we see "CLR ENER no" (Clear energy counters).

- **"max"**: To select "YES" or "no"

 $\cdot$  " $\bigoplus$ ": To validate the choice and pass to the following SETUP option.

**Display:** If any of the energies is programmed (kWh, kvarhL or kvarhC), it is displayed as follows:

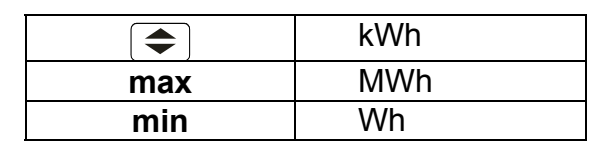

Example : If the accumulated energy is 32.534,810 kWh, it will be displayed as follows:

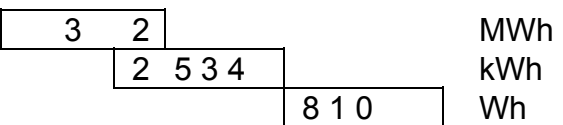

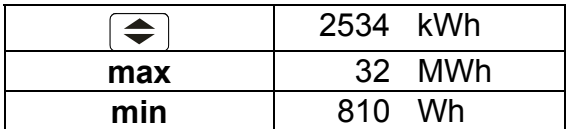

**Note :** the energy counter range is limited at **999.999.999 Wh** , that is**,** when the value of **1 GWh** is reached, the counter is reset to zero.

## **5.9.- THD or D setting**

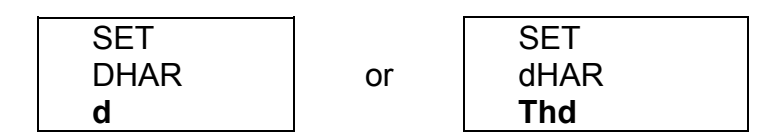

Two modes for the harmonic distortion calculation can be selected:

- **d %** : total value of the harmonic distortion referred to the fundamental value.

- **Thd %** : total value of the harmonic distortion referred to the R.M.S. value.

The selected option will be the one shown on screen.

a.- To select any option just press "**max**" to switch between the two available options.

b.- Press  $\overline{\bullet}$  " to validate the choice. Since all SETUP options have been completed, the SETUP is exited, all modifications are saved in memory, and the running mode automatically starts up.

## **5.10.- Additional screens when RELAY OUTPUTS (2 relays) are equipped**

With these outputs the **CVM 96...C2** can be set to deliver:

 A.- **Pulse every certain kWh or kvarh (ENERGY).** You can define the value corresponding to the energy consumed for generating a pulse (0.5 s long): kWh / 1 pulse or kvarh / 1 pulse

 B.- **ALARM conditions**: the parameter to be controlled, the maximum value, the minimum value and the delay are user-definable for each relay output. ----------------------------------------------------------------------------------

On the CVM 96 screen following messages appear at this SETUP option:

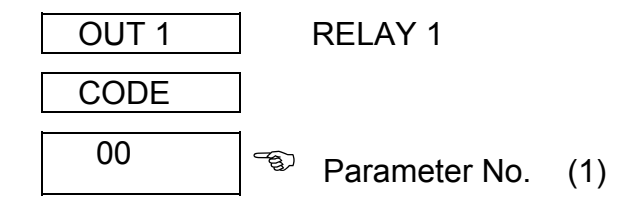

)*Depending on the selected variable we will pass to a.- or b.- sections* 

 $\boxtimes$  In case that no parameter is wanted to be programmed set *par. No.* = 00.

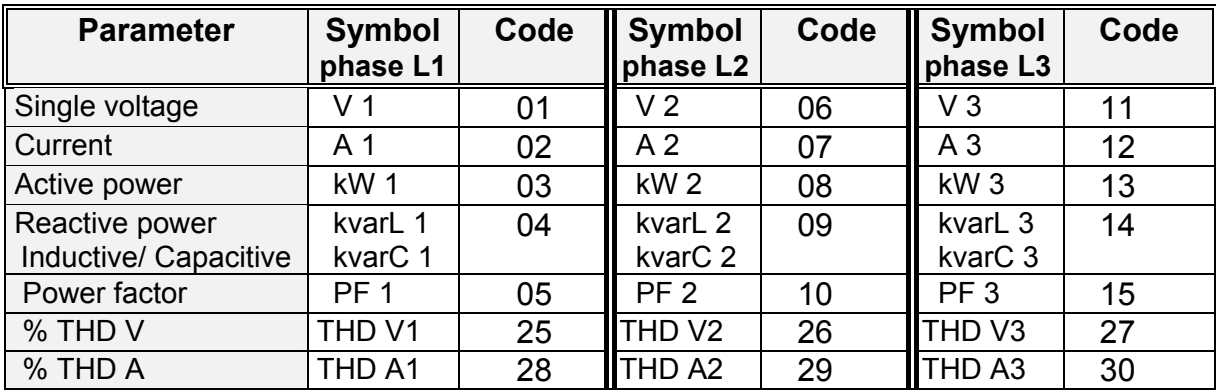

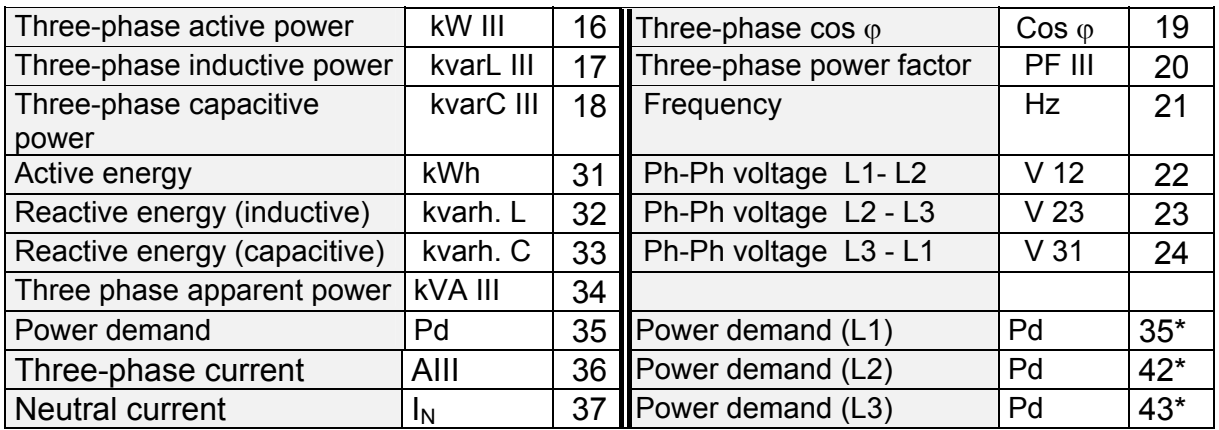

There are, besides, some parameters that refer to 3 phases at once. In case that any of these parameter is selected, then the alarm will be activated always one phase complies with alarm settings.

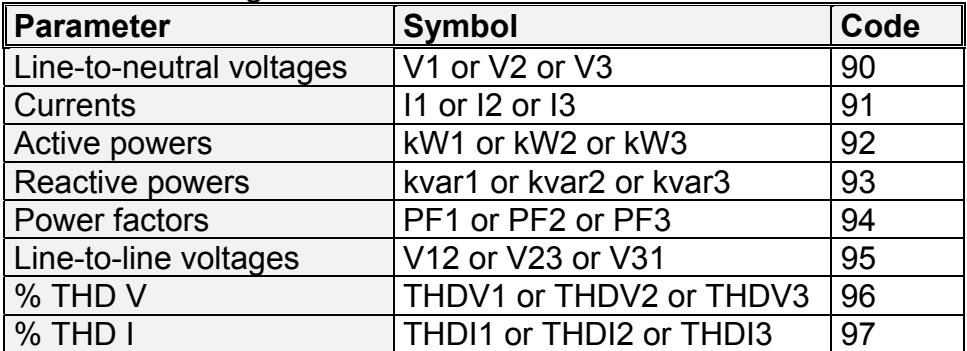

## **a.- If an ENERGY parameter is chosen: kW.h (31), kvarh.L (32) or kvarh.C(33)**

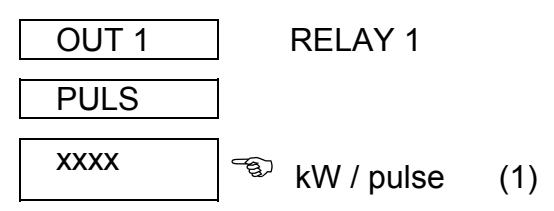

(1) Value of energy in kW : four digits with floating decimal point

#### - SETUP procedure:

 - "**max**" key: to modify the value of the blinking value. Every time it is pressed the value is increased.

- "**min**" key: to validate the blinking value and go to the next digit.

 **NOTE** : When the last digit is reached, the position of the decimal can be move point with the "**max**" key.

*Example for setting a 500 W / 1 pulse:* 

*Firstly we enter the value, 0500, and following we place the decimal point at the right position with the "max" key*  $\rightarrow$  *0.500 kW.* 

- For accessing to the next option, press " $\bigcirc$ ": SETUP options for the second relay will appear (only with **CVM 96...-C2**).

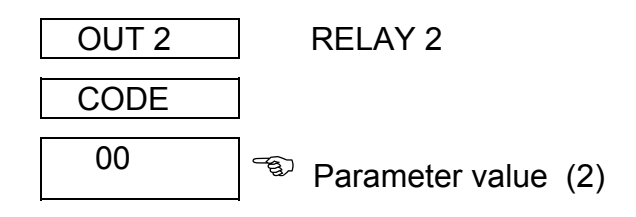

Act as before. Pressing again  $\mathbb{R}^n$  the SETUP mode is exited.

**b.**- **ALARM conditions** (1 condition for each relay): If any other parameter (1 to 30) is selected at (1), two outputs can be configured as alarms. For each output it is possible to set:

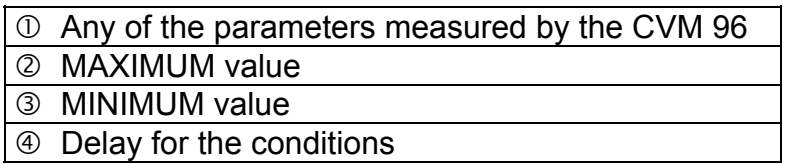

These screens are successively displayed by the CVM 96 once the parameter has been selected ( for the SETUP of each option proceed as in the Section a.-):

b.1.- Programming the maximum value to be controlled:

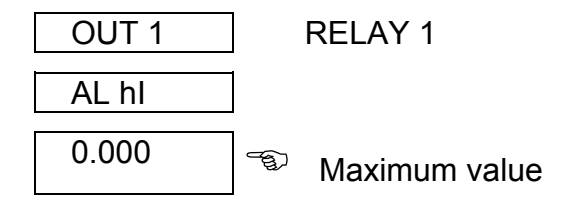

The key "**max**" will increase the value of the blinking digit (0,1...9, sign -- ). Use the key "**min**" to pass to the following digit.

----- Supply network analyzer CVM 96 Ethernet -------- The Contract of the Page No. 27

b.2.- Programming the minimum value to be controlled:

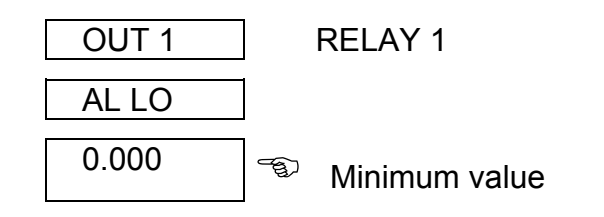

b.3.- Programming the delay:

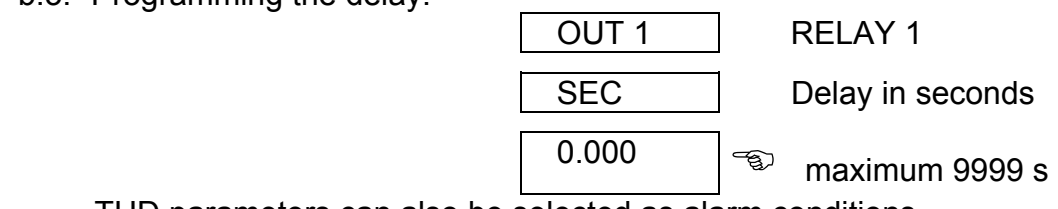

THD parameters can also be selected as alarm conditions.

- Press  $\sqrt[n]{\bigoplus}$  to pass to the next option: the SETUP for the second relay is then shown:

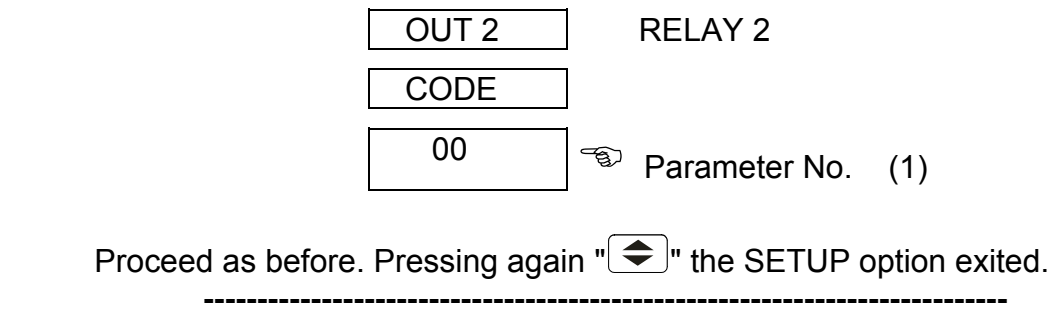

; **ALARM ACTIVATION:** Alarms operation depend on the set values of MAXIMUM and MINIMUM.

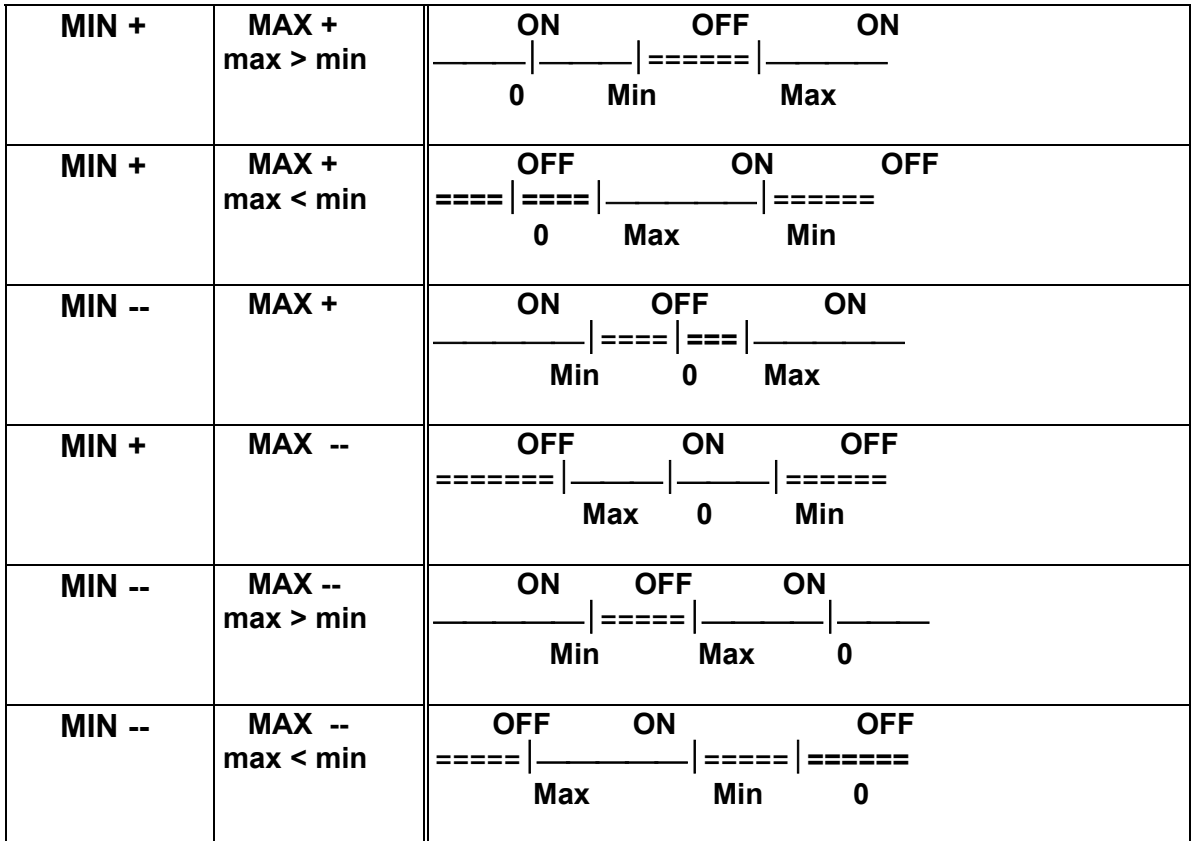

 ON = alarm activated ----------> relay closed OFF = alarm deactivated ------> relay open

⊠ The **DELAY** set value is applied either to the connection or the disconnection when the alarm conditions occur.

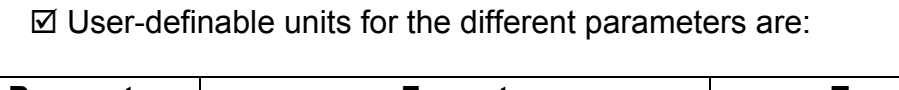

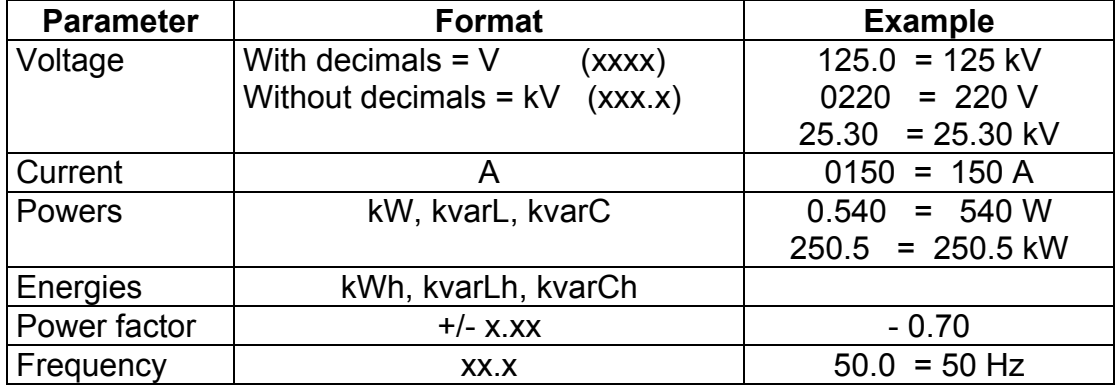

# 2 **Output relay connection lay-out CVM 96...-C2** (2 relays ) :

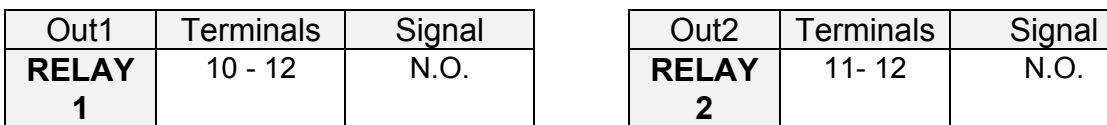

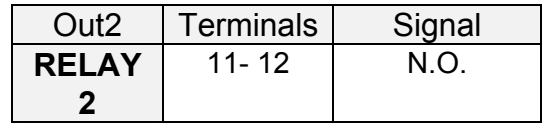

#### **6.- SPECIFICATIONS**

#### **Power supply : see specifications on the rear part of the CVM 96**  - **CVM 96** : Single-phase 230 V a.c.

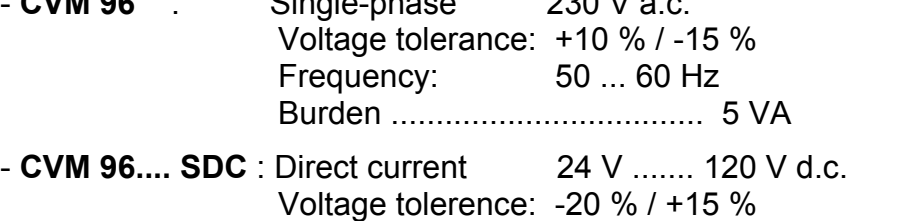

Burden .................................. 2.2 W

Operation temperature ......... -10 to 50 ºC Humidity ……………………… 5 to 95 % R.H. non-condensing

#### **Measuring Circuits :**

Rated voltage .... 300 V a.c. Phase-to-Neutral / 520 V a.c. Phase-to-Phase Frequency .................. 45 to 65 Hz Rated current .............. In / 5 A **(isolated inputs)** Permanent overload .....1.2 In Current input burden .....0.75 VA

#### **Accuracy :**

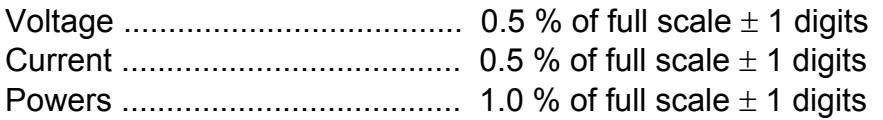

Test conditions :

- Errors due to C.T. are not included and direct voltage measurement

- Temperature between + 5 ºC and + 45 ºC

- Power factor between 0.5 and 1

- Full scale measure range 5 % ... 100 %

## **Mechanical Characteristics :**  - Connection : pluggable connection terminal - Case material Self-extinguishable, V0 plastic - Protection Assembled unit (frontal ) : IP 54 Un-assembled unit (side and rear covers) : IP 31 - Dimensions 96 x 96 mm - depth: 100 mm - Weight 0.520 kg **Relays characteristics: according to model**  - Maximum switching load : 750 VA - Maximum switching voltage : 250 V a.c. - Maximum switching current : 3 A (Resistive) - Mechanical endurance  $3 \times 10^7$  operations - Energy / alarms pulses : max. 1 pulse / s At full load: (250 V a.c. / 3 A ) - Electrical endurance 1 x  $10^5$  operations - Maximum operation cadence : 450 oper. / hour - Safety .............. Category III - 300 V a.c. / 520 a.c., as per EN-61010 - Protection against electric shock by class II double-isolation **Standards :** IEC 664, VDE 0110, UL 94 , IEC 801 , IEC 348 , IEC 571-1 EN 50081-1, EN 50082-1 , EN-61010-1

## Dimensions :

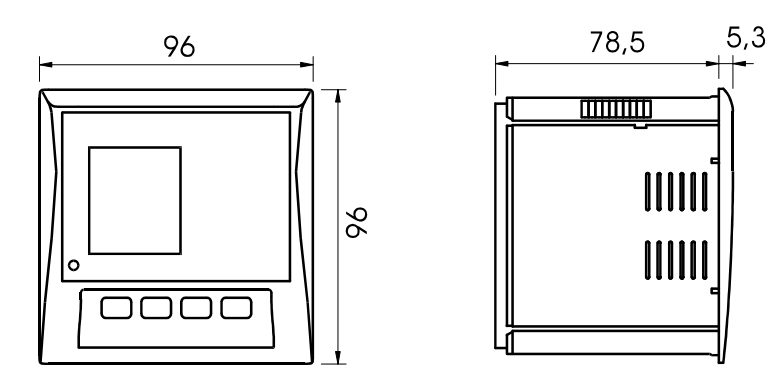

## **7.- SAFETY CONSIDERATIONS**

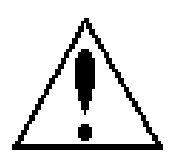

All installation specification described at the previous chapters named INSTALLATION AND STARTUP, INSTALLATION MODES and SPECIFICATIONS.

Note that with the instrument powered on, the terminals could be dangerous to touching and cover opening actions or elements removal may allow accessing dangerous parts. This instrument is factory-shipped at proper operation condition.

#### **8.- MAINTENANCE**

The **CVM 96** does not require any special maintenance. No adjustment, maintenance or repairing action should be done over the instrument open and powered and, should those actions are essential, high-qualified operators must perform them.

Before any adjustment, replacement, maintenance or repairing operation is carried out, the instrument must be disconnected from any power supply source.

When any protection failure is suspected to exist, the instrument must be immediately put our of service. The instrument's design allow a quick replacement in case of any failure.

#### **9.- TECHNICAL SERVICE**

For any inquiry about the instrument performance or whether any failure happens, contact to CIRCUTOR's technical service.

> *CIRCUTOR S.A. - After-sales service Vial Sant Jordi, s/n 08232 - Viladecavalls Tel - + 34 93 745 29 00 fax - + 34 93 745 29 14 E-mail : central@circutor.es*

## **10.- CVM 96 COMMUNICATIONS**

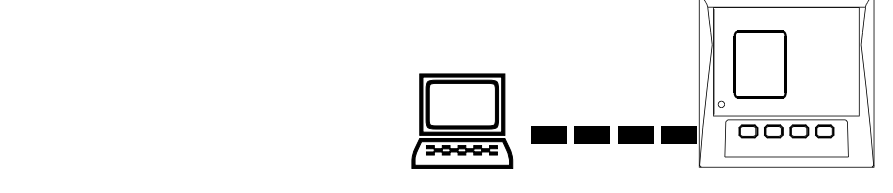

One or some **CVM 96**... can be connected to a P.C.. With this system we can get all the parameters in one central point of reading. The CVM 96..., has a serial RS-485 or RS-232 type output (according to the model). If we connect more than one device to the same communication line (RS-485), we have to assign to each of them a different code or direction (from 01 to 99), since the P.C. needs the identification of every measuring point.

## **10.1.- ! To take into account:**

- **PROTOCOL:** MODBUS © (**Question / Answer)**
- **CVM 96 DEFAULT CONFIGURATION :** 001 / 9.600 / 8 bits / N / 1 bit
- Available baud rates: 1.200 2.400 4.800 9.600 19.200 bauds

## **- RS-485 type output:**

-RS-485 connection will be carried out by means of a **twisted and screened cable,** with a minimum of 3 wires, with a maximum distance between the CVM 96 and the last peripheral of 1.200 m. The **CVM 96** uses a RS-485 communication bus allowing up to **a maximum of 32 devices in parallel (Multi-point bus) per port used in the PC**.

## **- RS-232 type output:**

-RS-232 connection will be carried out by means of a **twisted and screened cable,** with a minimum of 3 wires, with a maximum distance between the CVM 96 and the P.C. of 15 m.

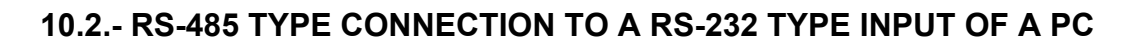

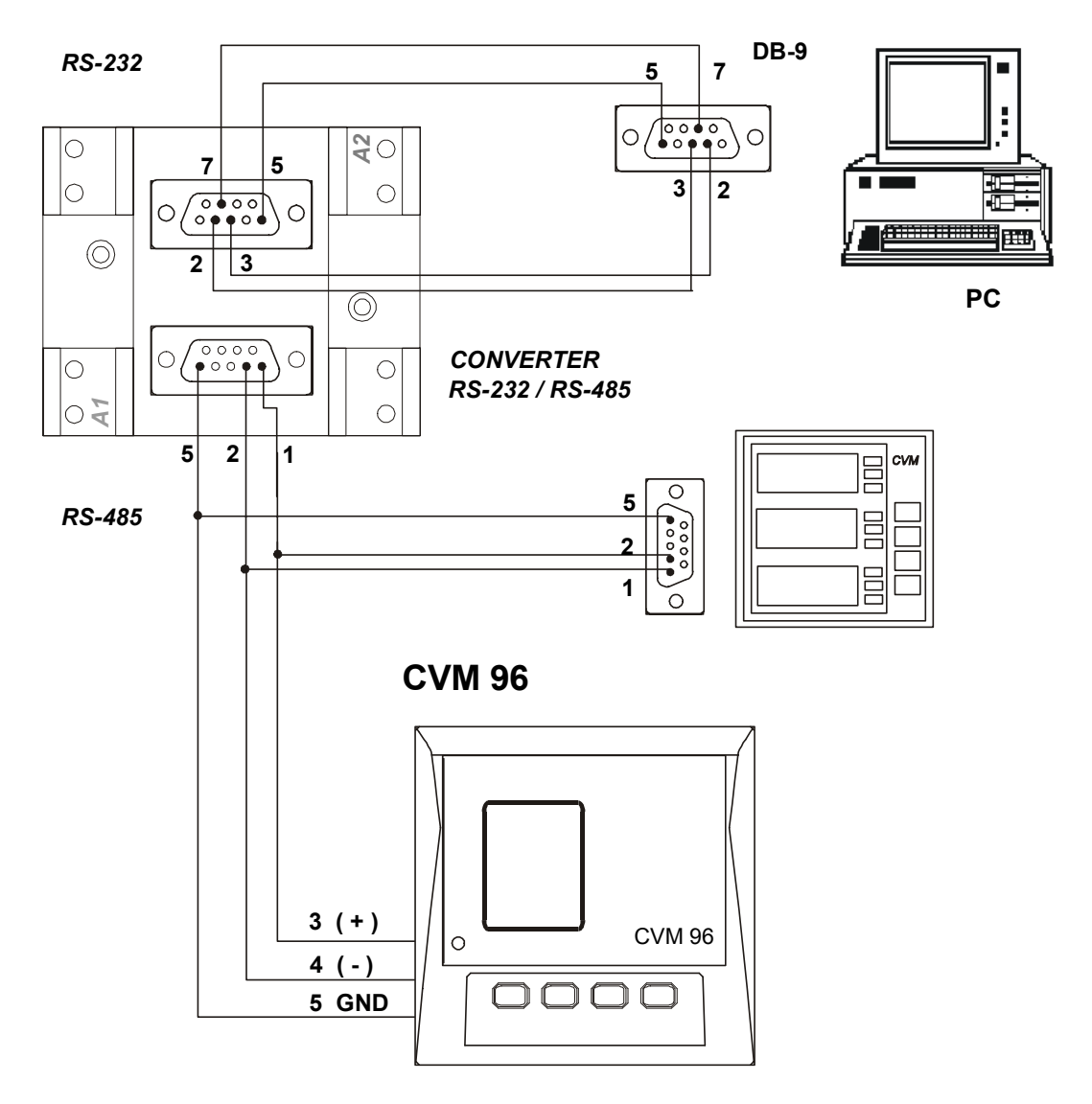

**\*If the conversor RS232/485 with RTS control (code 770208) is used, it is no necessary to connect the pin 7 on the RS232 side.**

----- Supply network analyzer CVM 96 Ethernet -------- The Contract of the Page No. 35

## **10.3.- RS-232 TYPE CONNECTION TO A RS-232 TYPE INPUT OF A PC**

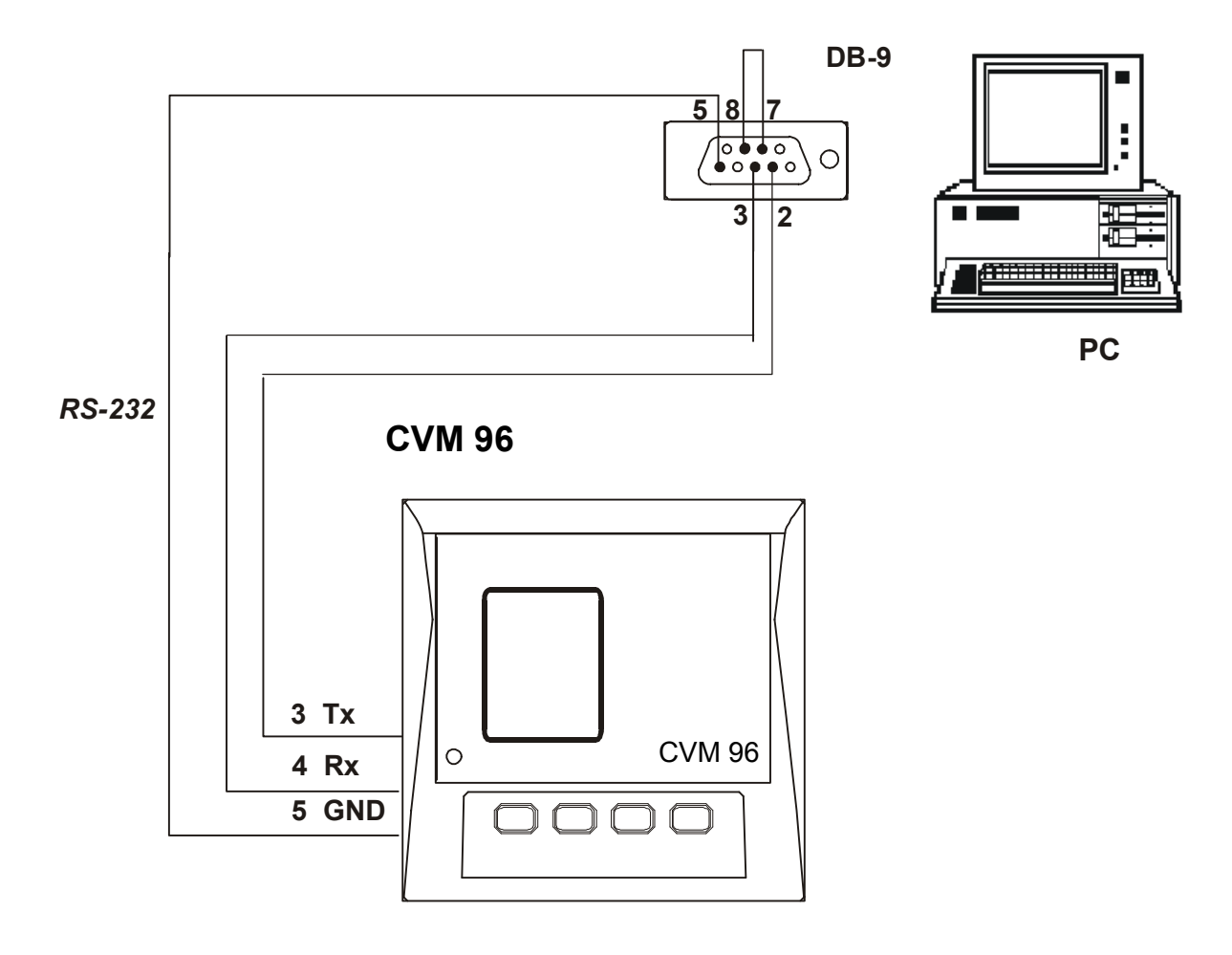

#### **10.4.- MODBUS © protocol**

The **CVM 96** analyzer can communicate by means of the **MODBUS ©**  protocol, as it is following described:

 When the **CVM 96** communicates with MODBUS protocol, it uses the **RTU mode** (Remote Terminal Unit ). Each 8-bits byte in a message contains two 4-bits hexadecimal characters.

The format for each byte in RTU mode is :

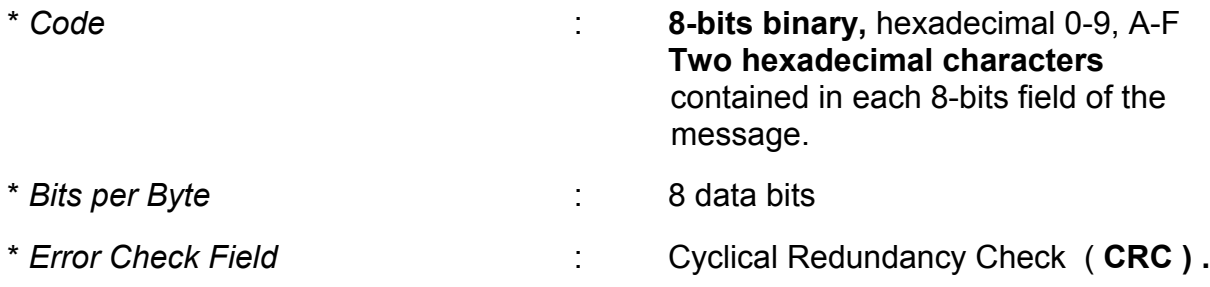

#### *MODBUS FUNCTIONS:*

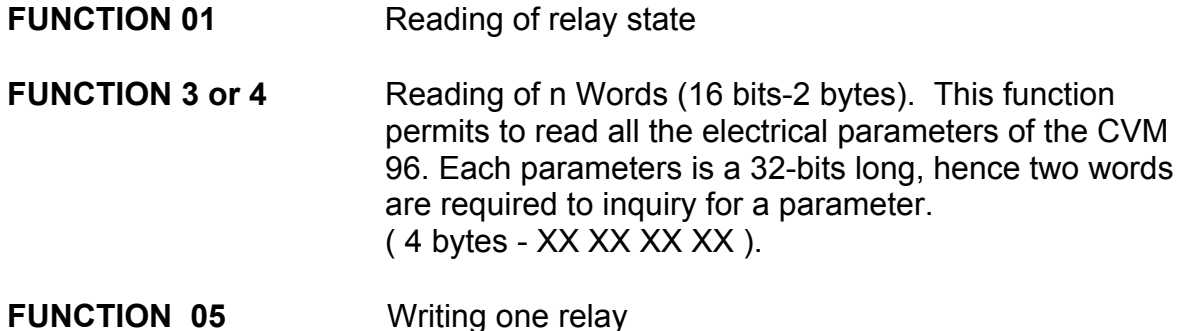

----- Supply network analyzer CVM 96 Ethernet -------- The Contract of the Page No. 37

## **a.- Registers** assigned to different parameters measured by the **CVM 96**:

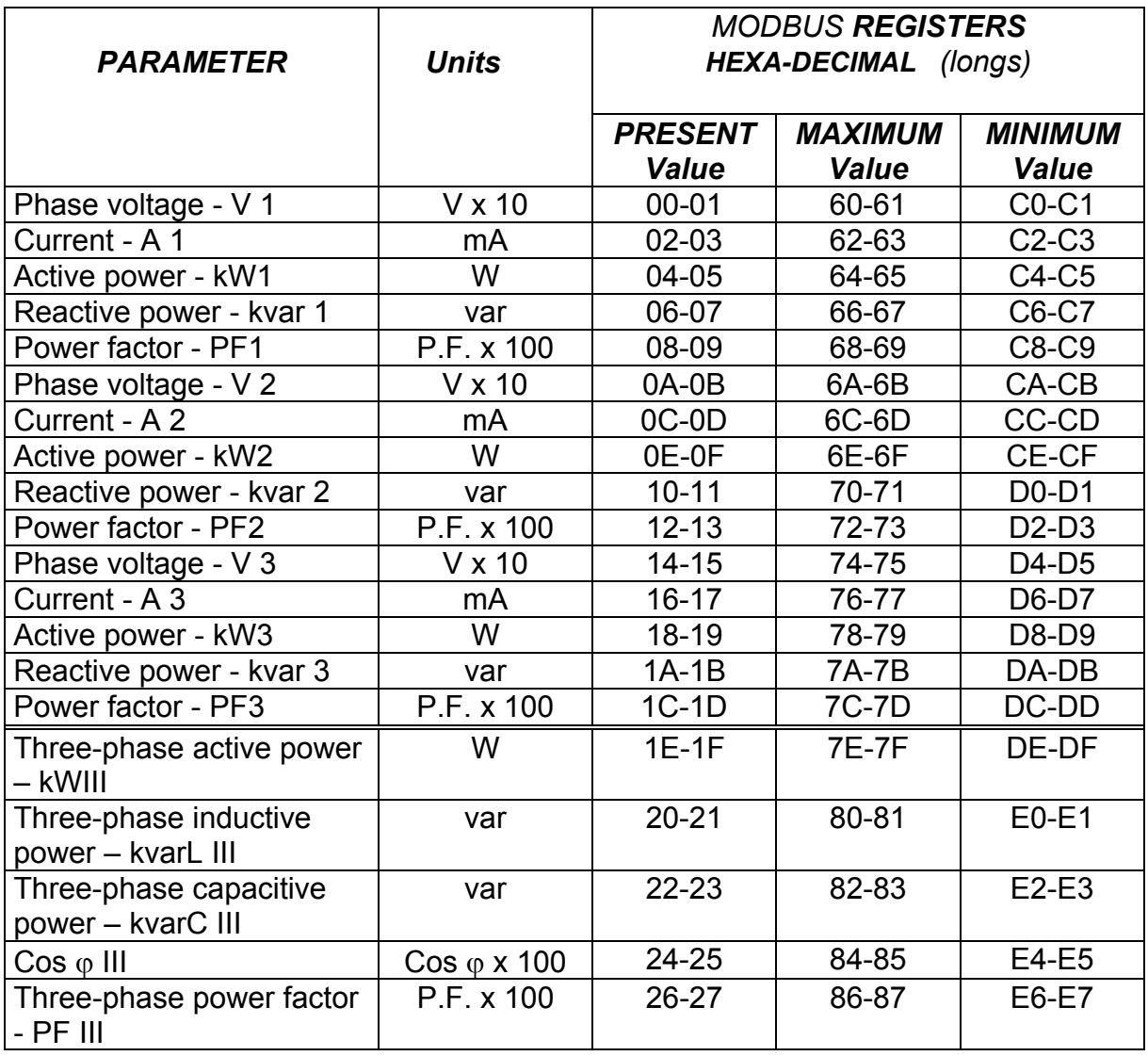

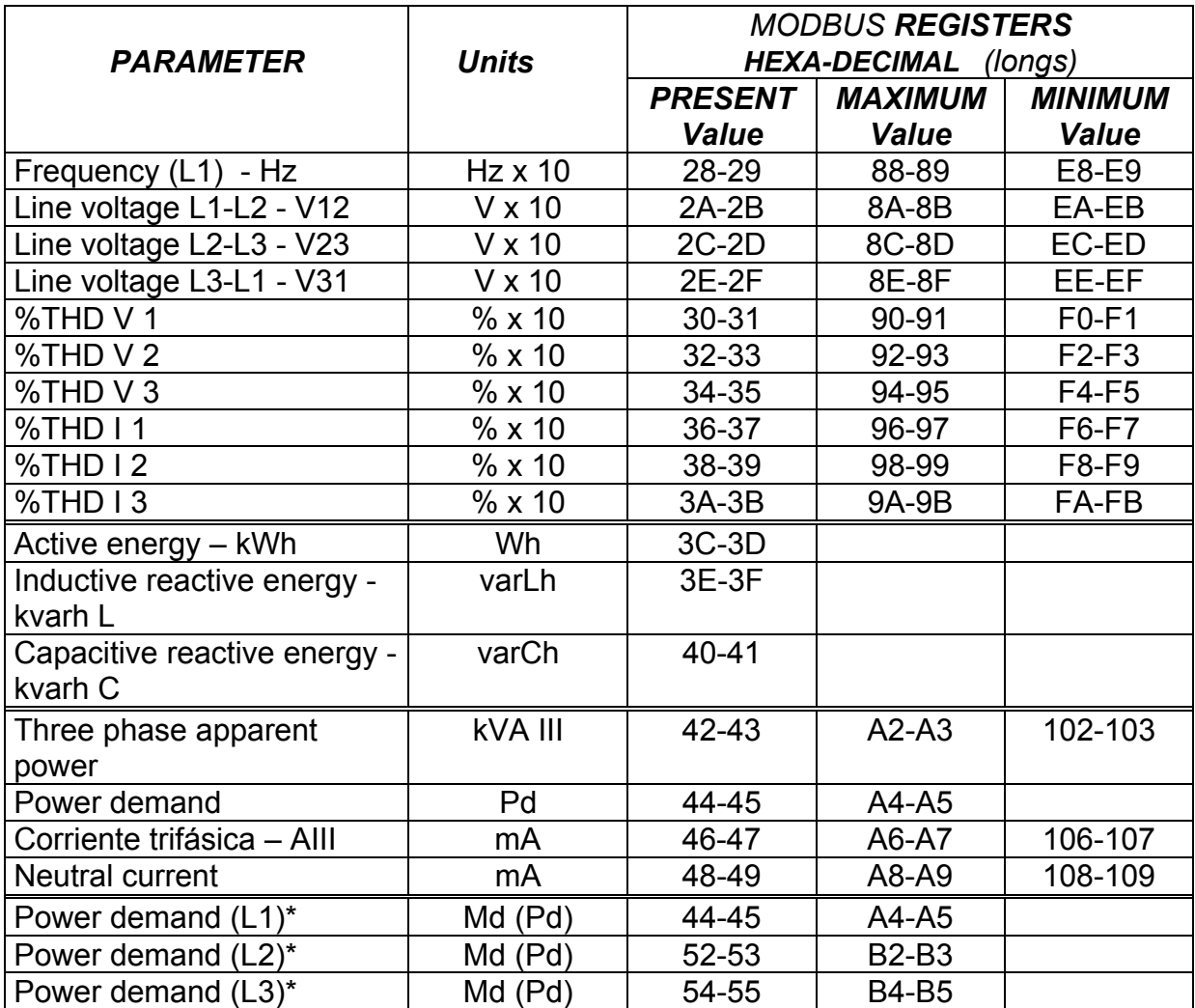

\* This parameters are only enabled if the maximum demand by line current has been previously programmed

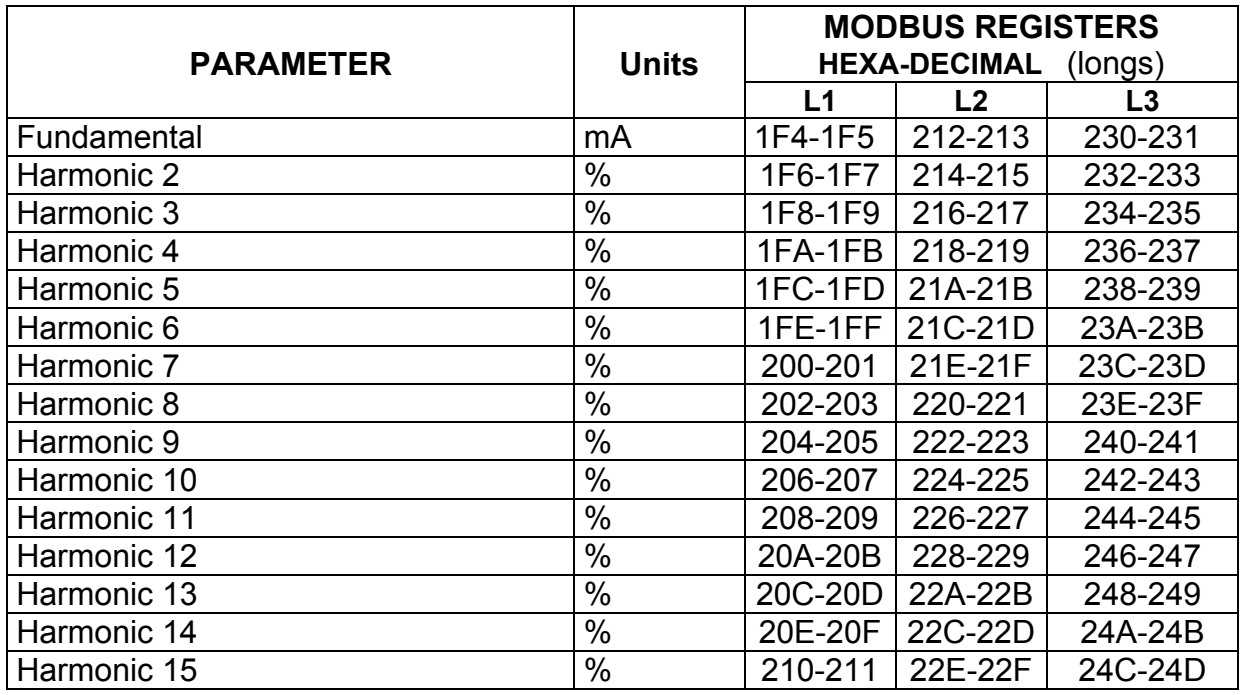

**NOTE:** The maximum number of parameters (1 parameter = 1 word of 32 bits) that can be read in one transmission is 20.

## **EXAMPLE**

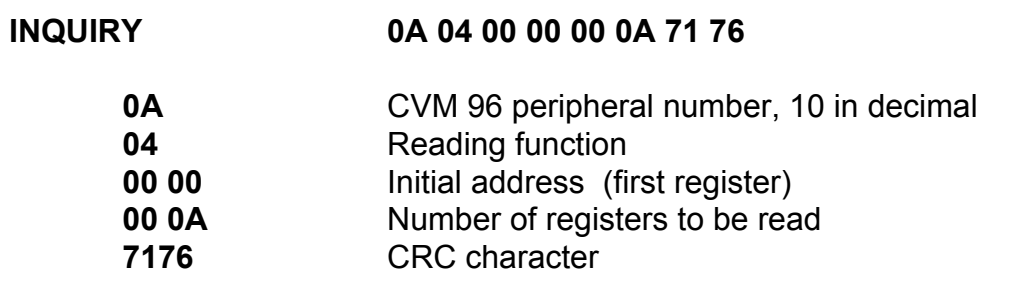

#### **ANSWER 0A 04 14 00 00 08 4D 00 00 23 28 00 00 0F A0 00 00 00 90 00 00 00 60 CB 2E**

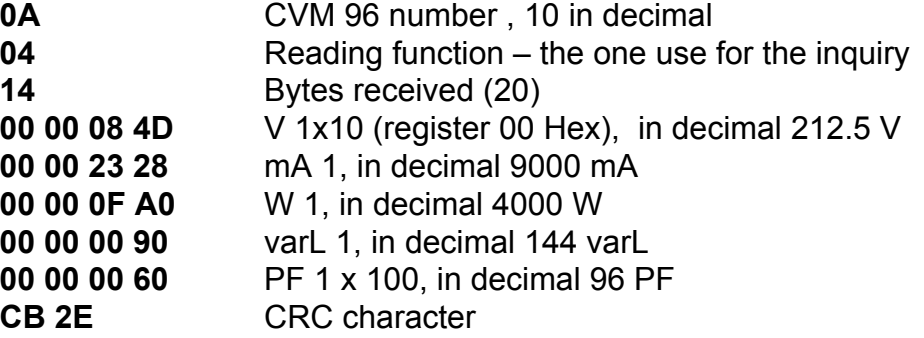

## **b.- Reading digital outputs (relays) - Function 01 :**

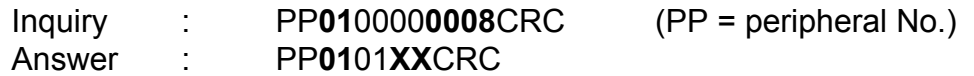

Where XX (hexadecimal byte)  $\rightarrow$  translated to binary  $\boxed{b7}$   $\boxed{b6}$   $\boxed{b5}$   $\boxed{b4}$   $\boxed{b3}$   $\boxed{b2}$   $\boxed{b1}$   $\boxed{b0}$ 

bit **b0** = relay 1 (  $1 = ON$  ;  $0 = OFF$ ) bit **b1** = relay 2 (  $1 = ON$  ;  $0 = OFF$ )

## **c.- Write of digital outputs**

This function is used to force the status of the CVM 96 digital outputs.

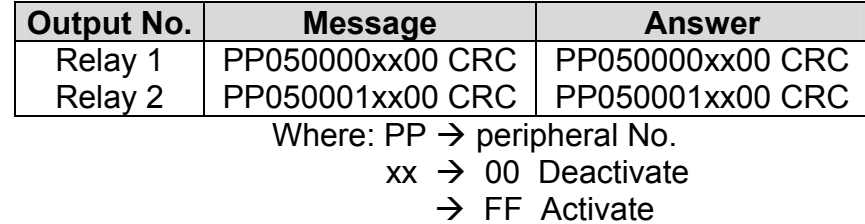

## **11.- APPENDIX A: Second SETUP of the CVM 96**

A second SETUP menu is accessible in order to perform the configuration of the CVM 96 with other features different from factory-supplied ones.

To access this menu proceed as follows:

- Being the CVM 96 powered off, simultaneously press " $\bigcirc$ ", "max" and "**min**" keys.

- Holding these keys pressed, powered the CVM 96 on.

Following messages will be then shown on display:

#### **a.- COMMUNICATION PROTOCOL: MODBUS**

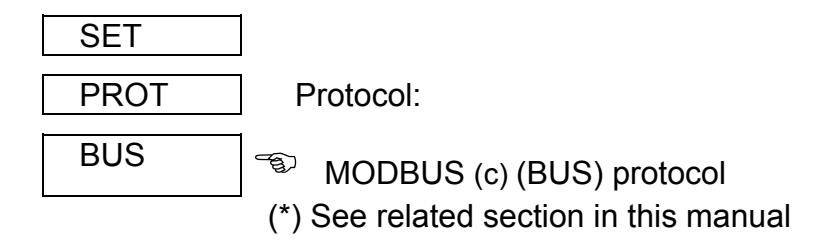

- " $\bigcirc$ " key: to validate the choice and pass to the next SETUP screen:

#### **b.- SETTING COMMUNICATION PARAMETERS**

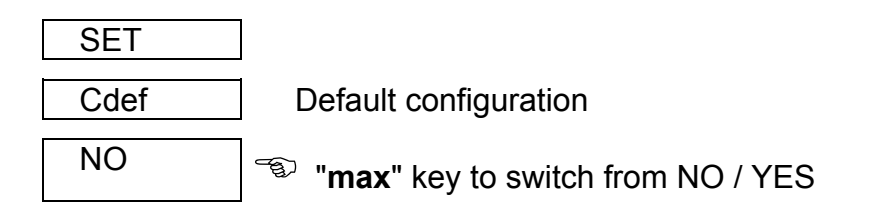

- If YES is chosen: the configuration is **001 / 9600 / 8 bits / N / 1 bit** 

- If NO is chosen, pressing  $\mathcal{F}$  following options successively appear:
- n PER : Peripheral No. 001 to 255
	- $-$  Baud 1 : baud rate  $1.200 2.400 4.800 9.600 19.200$
- Parity : No, even, odd
- LEN : (length) 8 bits
- Stop bits : 1 or 2

## **c.- SETUP LOCKING OR UNLOCKING**

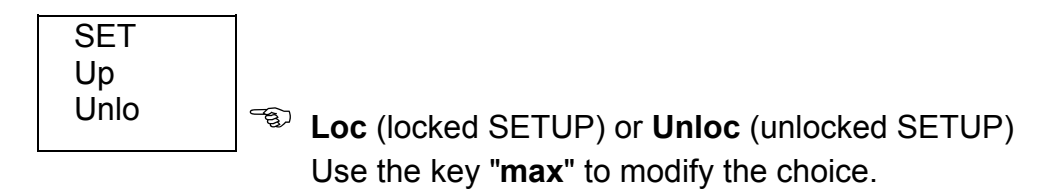

- Whether **LOC** is set, *when the SETUP is accessed, configuration parameters can be visualized but cannot be modified*.

- To modify the previously set option, a **4-figure password** is required to be entered (in case that this password is not correct, this blinks and the previous menu is again accessed).

#### **PASSWORD : 1234**

To exit this SETUP mode, the key RESET can be pressed at any moment (WARNING: whether the SETUP is exited by pressing the key RESET some last modification might not be saved in memory) or reach the end of this SETUP mode.

## **12.- APPENDIX C: Ethernet communication. Description of System Protocol and communications.**

The CVM96-Ethernet analyzer has been designed specially to communicate in Ethernet networks. Thanks to this communication system the wiring used in the RS485 network can be exceptionally optimized, improving this way the existing networks, and making very easy the installation procedure.

The device is delivered with two diskettes which contain the following components:

- Extras: configuration program to set the communication parameters and also some utilities; technical manual of the analyzer.
- Com Redirector: program to configure the \*virtual ports.

The CVM96-Ethernet analyzer has an RJ45 Ethernet 10Base-T/100Base-TX connector (autodetect), which will connect the analyzer to the Ethernet network (hub or switch), or using a direct wire (crossed connection) to the master computer that holds the software application.

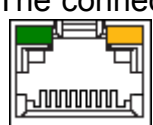

The connection with the master computer will be made by means of shielded twisted pair wires (suitable for Ethernet networks). One side of the wire will be connected to the CVM96-Ethernet and the other one to the hub or switch existing in the Ethernet network.

In case we need a direct connection to a computer or any device with an Ethernet input, the wires must have a suitable configuration according to type of communication.

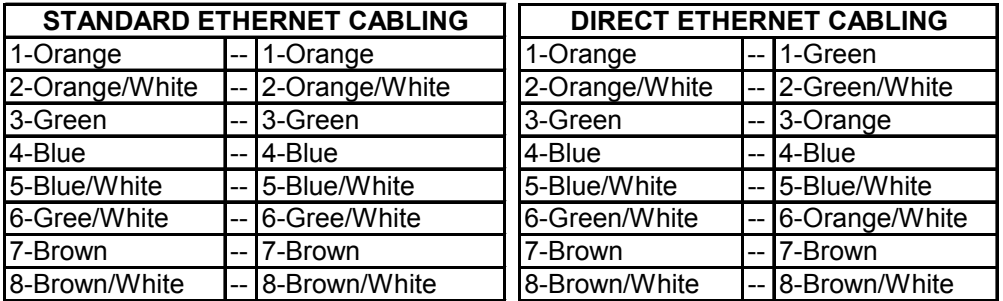

The device uses MODBUS RTU © communication protocol, and TCP or UDP transport protocol (*according to the internal configuration*).

In case UDP transport protocol is used to connect the analyzer with the master computer, the software application will be able of sending UDP datagrams automatically, introducing in that datagrams the Modbus protocol packets (Power Studio System ©). If the application cannot use that UDP option, it will be possible to establish the communication by using the TCP protocol by means of the serial port redirection software (*Com Redirector*).

As a conclusion of the different types of connections and communications that can be used with CVM96-Ethernet:

- UDP: The Master Application automatically GENERATES UDP DATAGRAMS, introducing the MODBUS RTU protocol packets into the UDP datagrams.
- TPC: The serial port redirection software (*Com Redirector*) creates a TCP tunnel connection, and so a standard serial port is given in the Master Application. This way, will allow to use the Ethernet port of the CVM96- Ethernet analyzer as it was a physical port of the computer.

## **SETTINGS OF THE CONFIGURATION PARAMETERS – EDS***etup*

First of all, and independently of the type of communication used, the device must be identified in the existing Ethernet network *(LAN)*, this will be done by assigning an IP address to the analyzer. If we didn't know the IP address to be assigned to the device, we would need to get in contact with the Network Administrator, and he would be the suitable person to give us that IP address.

To assign the IP address we must use the EDSetup configuration program, which will show us the following screen:

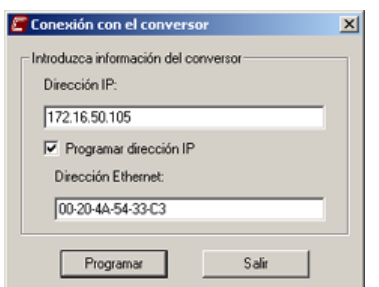

To assign an IP address to the device, we must know its "MAC ADDRESS". This address appears in the label that is in the back side of the analyzer.

Once the IP and the MAC address are introduced, the *program* buttom must be pushed to set that parameters.

 *(Configuration screen)* 

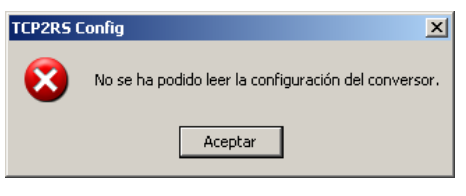

Once the program button is pushed, the software will automatically find the analyzer in the existing network; in case there was any trouble with the communication and the device wasn't automatically detected, it would appear the following message.

When de device is detected, it will appear the following screen, showing the different communication options:

In this configuration screen we can set:

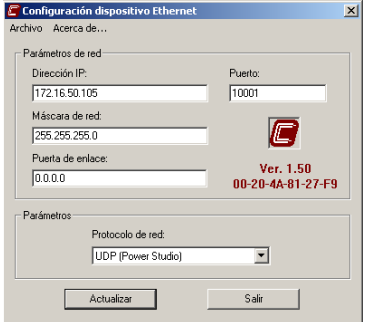

#### **ETHERNET SETTINGS**

- IP address.
- Sub-network Mask.
- Gateway, in case of using external communications (Router).
- Port (14000 14009 are used in TCP communications)
- Transport protocol (UDP or TCP).

## **UDP & TCP System Protocol UDP System Protocol**

If this communications protocol is selected, the master application must be able to generate UDP communications network, to naturally include Modbus communications network within the message. The communications port for this type of communications is not critical and therefore the port number may be left as the standard port given by the EDSetup software as a default (10001).

An MSDOS *(MBUS)* program is on the *Extras* diskette. This will be able to test and verify that the equipment is operating correctly by requesting the different recordings via communications.

Example (Register of Voltage L1):

## **C:\>MBUS u172.16.50.1 p10001 c 010400000002**

- o 192.168.0.1 is entered, this is the device's IP address.
- o 10001 is the Local Port previously entered.
- o 010400000002 is the Modbus Record (peripheral number 1, reading function 4, initial recording 0 (hexadecimal) and two bytes are requested (hexadecimal)).
- o The variable **c**, means the continuous request from the network (to end, click on Enter).

## **TCP System Protocol:**

The Com Port Redirector software must be installed when selecting the TCP communications protocol. This software allows the PC or master application to use the IP address of the CVM96-Ethernet as though it were a physical COM port on the computer. This creates a communications tunnel, making a transparent connection between both peripherals.

Start installing and running the Com Port Redirector software from the disk supplied with the equipment. Once it is installed the Com Port Redirector located in *Start\Programs\Com Redirector\Configuration* is run.

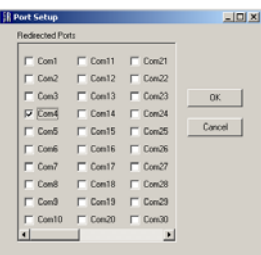

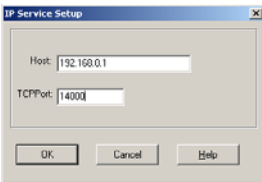

Clicking on *Com Setup* and selecting the virtual series port/s to be created. Once created click on "ok" (different virtual ports are created, one per piece of equipment, depending on the number of CVM96-Ethernet's installed).

Then the "Add IP" button is clicked for each virtual port created. In *Host* the IP for each of the installed equipment is assigned. In TCPPort com port 11000, units are entered less than the assigned Local port in the CVM96-Ethernet; i.e. a local port must be assigned to the CVM96-Ethernet that may vary between 14000 and 14009. Then a Local port varying between 3000 and 3009 is assigned in the Com Port redirector.

- Therefore if Local Port 14003 is assigned to the CVM96-Ethernet, in TCPPort, 3003 must be entered as Local port. Then OK is clicked.

- To avoid unwanted disconnections or disconnections from the amount of traffic, the communication tunnel reconnection options are enabled from the *Port Settings* option. The following is selected when the setting screen is opened:
	- *i. Timeout Reconnect.*
	- *ii. Reconnect*
- After setting this last option, all information is then saved by clicking the *Save* button. The machine is restarted so that the ports become active. From now on any application operating via series ports will have the virtual ports set in the software available.

Example (Setting the virtual port address):

## **COM4 --- IP 192.168.0.1**

- After having followed these steps, the virtual ports will automatically open when there is any application that makes use of the computer's series ports, thus making them available to the software.